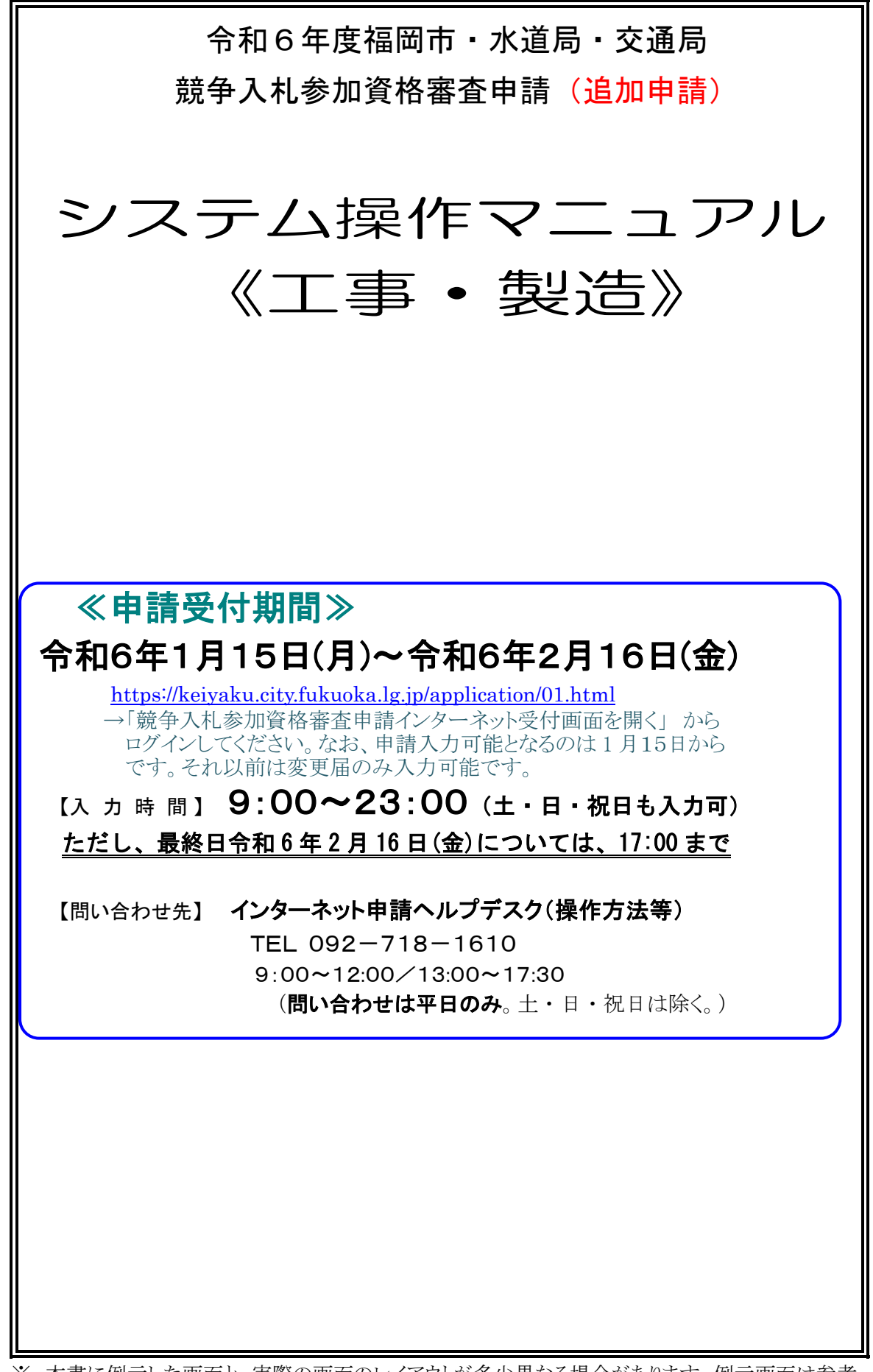

※ 本書に例示した画面と、実際の画面のレイアウトが多少異なる場合があります。例示画面は参考 としてご覧ください。

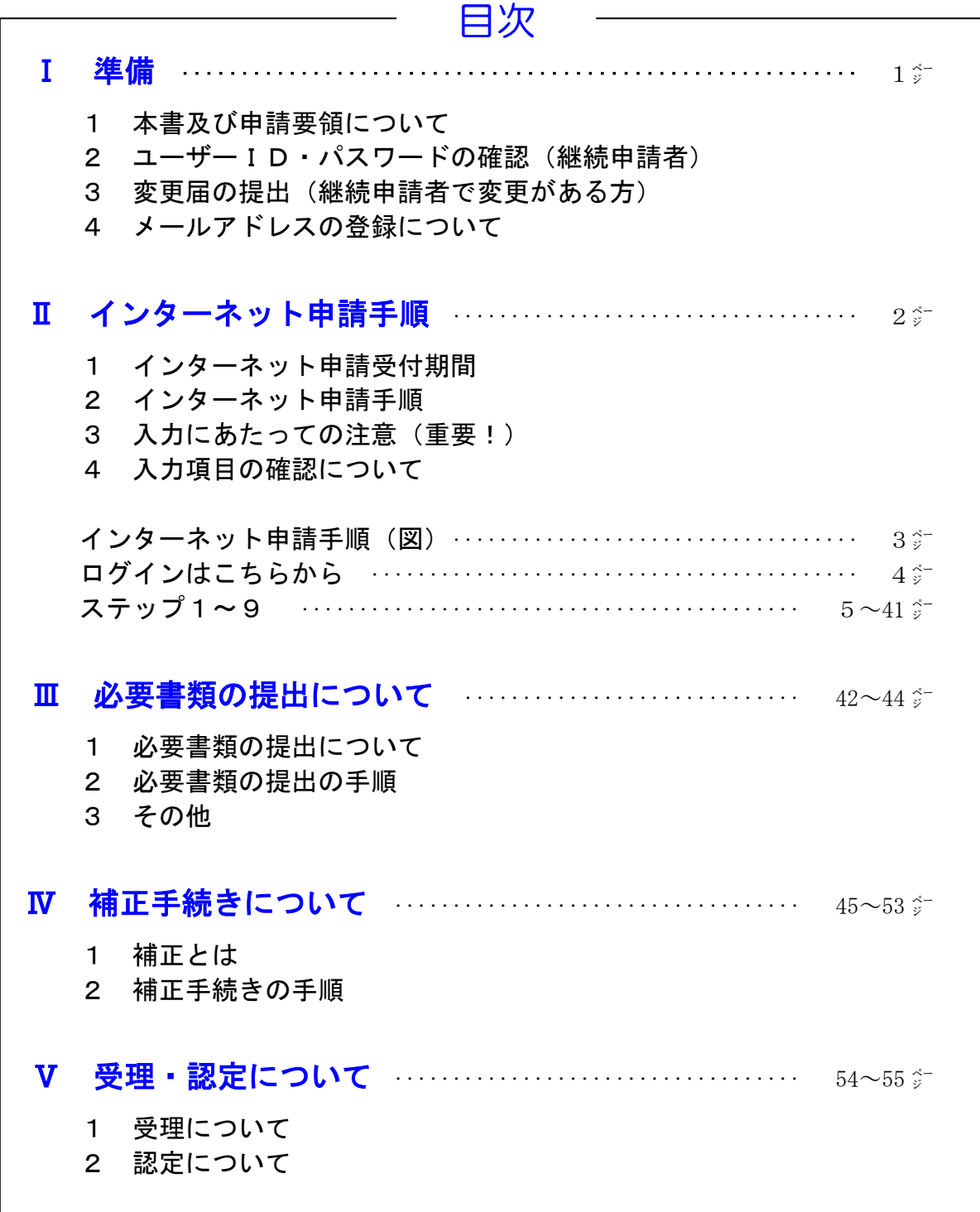

#### <本マニュアルにおける用語の意味>

「登録申請」;令和6年度福岡市·水道局·交通局競争入札参加資格審査申請(追加) 「申請要領」;令和6年度福岡市·水道局·交通局競争入札参加資格審査申請要領(追加) 「事業者(業者)」;上記登録申請をする法人・個人 「新規申請者」;令和5年8月1日現在、「競争入札参加資格者名簿」の工事・製造、委託、物品 購入・リース、物品売払のいずれにも登録がない事業者 「**継続申請者**」;令和5年8月1日現在、「競争入札参加資格者名簿」の工事・製造、委託、物品 購入・リース、物品売払のいずれかに登録がある事業者

「代理申請者」;事業者の委任を受けて代理で登録申請を行う方

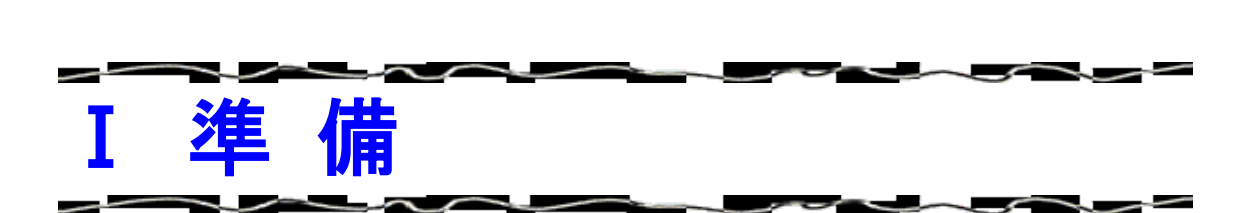

本書をお読みになる前に、必ず「令和6年度福岡市・水道局・交通局競争入札参加資格 審査申請要領」(以下「申請要領」という。)をお読みください。本書は申請要領の中の、 インターネット申請及び書類の提出(必要書類の送信)の操作にかかる部分を記載したマ ニュアルです。

# 2 ユーザーID・パスワードの確認(継続申請者)

令和 5 年 8 月 1 日現在、令和4・5・6年度福岡市競争入札有資格者名簿(以下「登録 業者名簿」という)において、「工事・製造」「委託」「物品購入・リース」「物品売払」の いずれかで登録がある方は、今回の申請を行うためにユーザーID及びパスワードが必要 です。以下で確認してください。

(1)令和4・5・6年度の登録業者名簿に初めて登録された方… 令和4・5・6年度の認定結果 (2)令和元・2・3年度以前から登録している方

… インターネット申請開始後、最初に受信された認定結果 なお、ユーザーID、パスワードはいずれの区分(工事・製造、委託、物品購入・リー ス、物品売払)でも使用可能です。

ユーザーIDやパスワードを紛失された場合は、簡易書留により再発行の申請手続きを 行ってください。詳細は下記をご覧ください。再発行までは申請書の投函から1週間程度 を要します。再発行が必要な方は早めに手続きしてください。

https://keiyaku.city.fukuoka.lg.jp/application/2008-0329-1504-2.html

福岡市契約情報ホームページ →「資格審査申請」→

「登録内容変更届」詳細へ →「ユーザーID、パスワードを紛失された場合は」

#### ※ なお、ユーザーID及びパスワードについては、電話・メール又は窓口での問い合わ せにはお答えできません。

# 3 変更届の提出(継続申請者で変更がある方)

継続して申請する方で、令和4・5・6年度の登録内容に変更がある方は、この申請と は別に変更届の提出が必要です。この申請の前までに、インターネット申請にて変更届を 提出してください。

なお、申請後に変更が生じた場合は、その都度変更届を提出してください。

# 4 メールアドレスの登録について

インターネット申請内容(入力内容)や提出書類に、不備·不足があった場合は、電子 メールで補正指示のお知らせを行いますので、申請時にメールアドレスの登録が必要です。 (携帯電話のメールアドレスは使用できません。)

なお、事業者に委任を受けて代理で申請される方(以下「代理申請者」という。)は、事 業者と代理申請者の両方のメールアドレスの登録が必要です。詳細は 23~26 ㌻をご覧く ださい。

また、迷惑メール対策を行っている方は、次のアドレスから送信するメールを確実に受 信できるよう設定をお願いします。

#### keiyaku.FB@city.fukuoka.lg.jp

※ なお、このメールアドレスは送信専用ですので、本アドレス宛への送信はしないでください。

# インターネット申請手順

令和6年1月15日(月)~令和6年2月16日(金)

i<br>L

【入 力 時 間】 9:00~23:00 (土・日・祝日も入力可)

ただし、最終日 令和6年2月16日(金) については、17:00 まで

 【問い合わせ時間】 9:00~12:00/13:00~17:30 (問い合わせは平日のみ。土・日・祝日は除く。)

 【問い合わせ先 】 ◇インターネット申請システムヘルプデスク :092-718-1610

## 2 インターネット申請手順

- (1)インターネット申請の流れは次ページ(ステップ1~ステップ9)のとおりです。 ステップ9まで確実に完了してください。
- (2)インターネット申請完了後、必要書類の送信のメニューから電子ファイルの送信をおこ なってください。詳細は申請要領 25 ジをご覧ください。
- (3)入力データや、申請書類に不備・不足がある状態では申請を受理できません。不備・ 不足がある場合 45 ㌻「Ⅳ補正手続きについて」のとおり処理を行ってください。
- (4)受理・認定については 54 ㌻「Ⅴ受理・認定について」をご覧ください。なお、申請 が多い時期は補正がない場合でも受理まで数週間を要する場合があります。

# 3 入力にあたっての注意(重要!)

- (1)入力時間内(9:00~23:00、ただし最終日については17:00まで)に 最後まで入力を完了してください。入力終了時刻になると、確定前のデータはすべて 破棄されます。翌日以降にはじめから入力していただくことになりますのでご注意 ください。また、入力時間内であっても、本市へのデータ送信が一定時間行われない 場合は、インターネット申請は自動的に中断され、確定前の入力データはすべて破 棄されますのでご注意ください。
	- ア ステップ1については必ず、仮ID及び仮パスワード発行まで終了してくださ い。発行まで終わりましたら、データは確定されます。
	- イ ステップ4~ステップ9については各画面の「次へ」のボタンを押下するのみで はデータは確定されません。必要に応じ「一時保存」のボタンをご利用ください。
- (2)インターネット申請はウェブを用いたシステムのため、パソコンに依存した外字や 機種に依存した文字は使用できません。また()や、商号番地等に使用する数字 はすべて全角で入力してください。

# 4 入力項目の確認について

入力項目は次のとおりです。

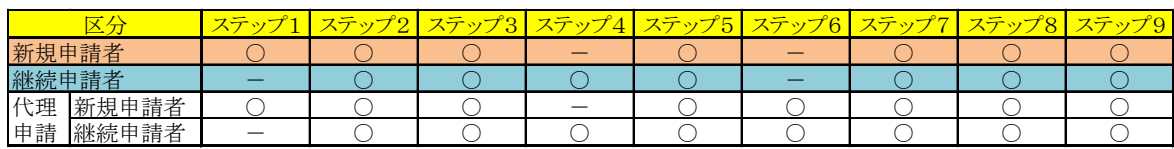

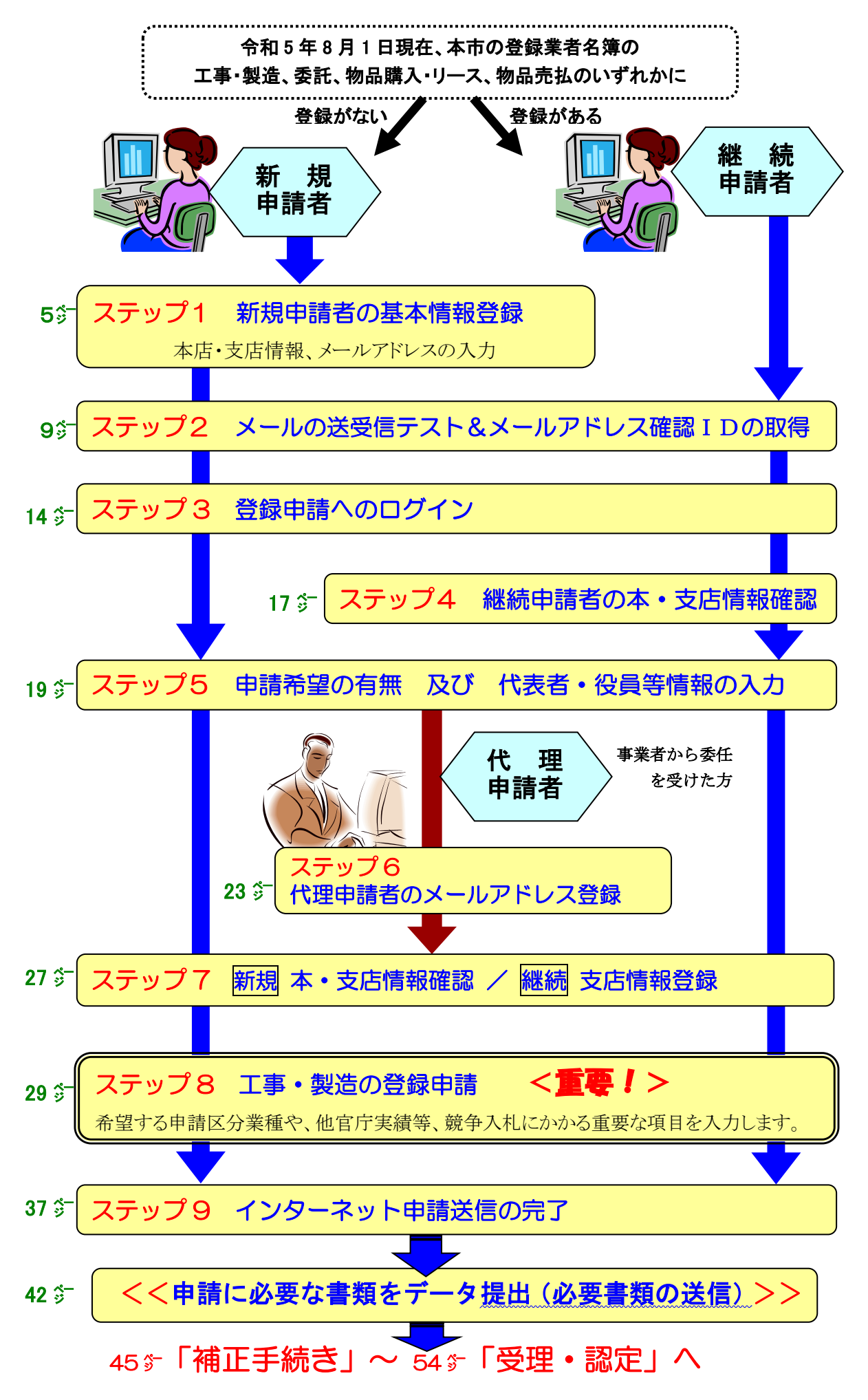

# ログインはこちらから

#### 福岡市契約情報ホームページから競争入札参加資格審査申請インターネット 受付画面を開いてください。

【注意!】インターネット申請の推奨ブラウザは Edge のみです。

Internet Explorer 及び chrome には対応しておりませんのでご注意ください。

福岡市契約情報ホームページ → 資格審査申請 → 申請手続き (インターネット申請)はこ ちらから (上記受付期間のみ) (https://keiyaku.city.fukuoka.lg.jp/application/01.html) → 競争入札参加資格審査申請インターネット受付画面を開く

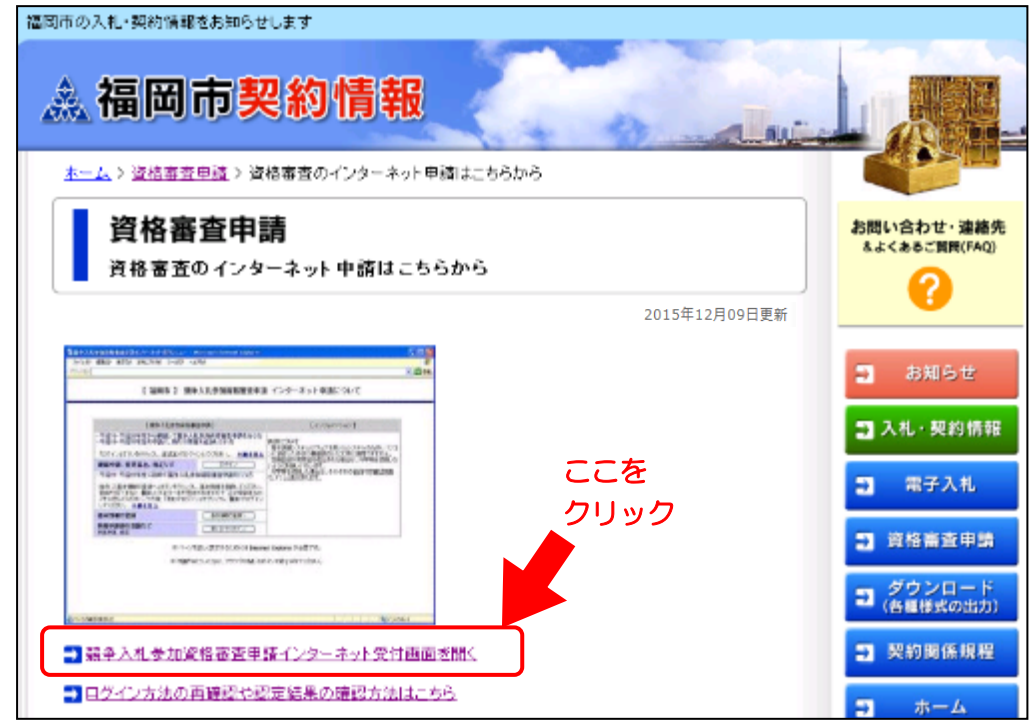

# 福岡市に新規に申請する方

 令和5年8月1日現在、本市の競争入札有資格者名簿(以下「名簿」という。)におい て、工事・製造、委託、物品購入・リース、物品売払のいずれにも登録がない方

# ステップ1 (55)から始めてください。

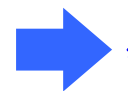

# 令和5年 8 月 1 日現在、登録業者名簿に登録がある方

令和5年8月1日現在、登録業者名簿において、「委託」、「物品購入・リース」、「物 品売払」のいずれかに登録がある方

# ステップ2 (9)) から始めてください。

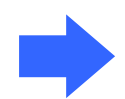

 他の区分(「委託」、「物品購入・リース」、「物品売払」)で既に ステップ2 又は ステップ5 まで終わっている方 ステップ3(14) ヌは ステップ6(23 ㌻)からはじめてください。

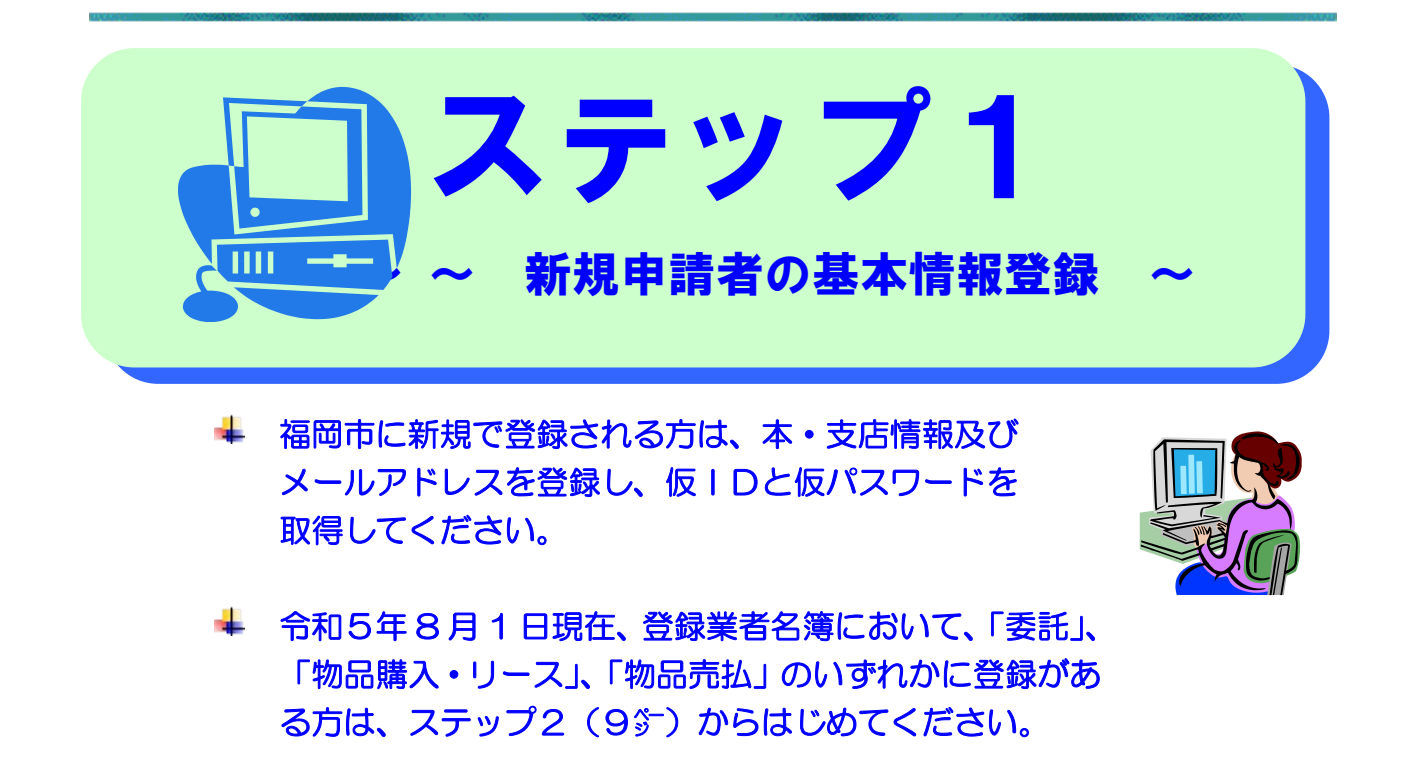

#### (1)インターネット申請受付画面から、本・支店情報の登録画面を開きます。

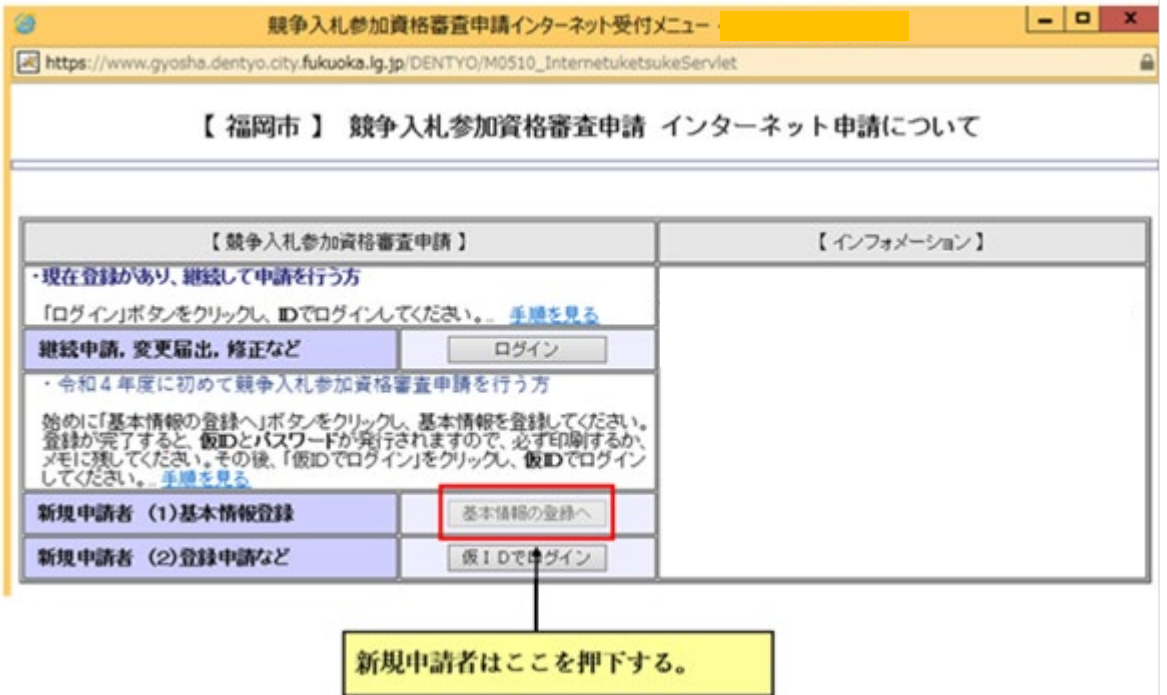

#### (2)本店情報・支店情報及びメールアドレスの登録を行います。

- ▼ ①本店情報を入力してください。\*は必須項目です。
- ▼ ②支店情報は、本店が福岡市以外(以下「地場外」という。)の法人で、本市との 取引を支店等の代理人に行わせる場合に入力してください。
- ▼ 3メールアドレスを入力してください。
- ▼ 画面記載の案内及び次頁「入力にあたっての注意事項」を確認のうえ入力してください。

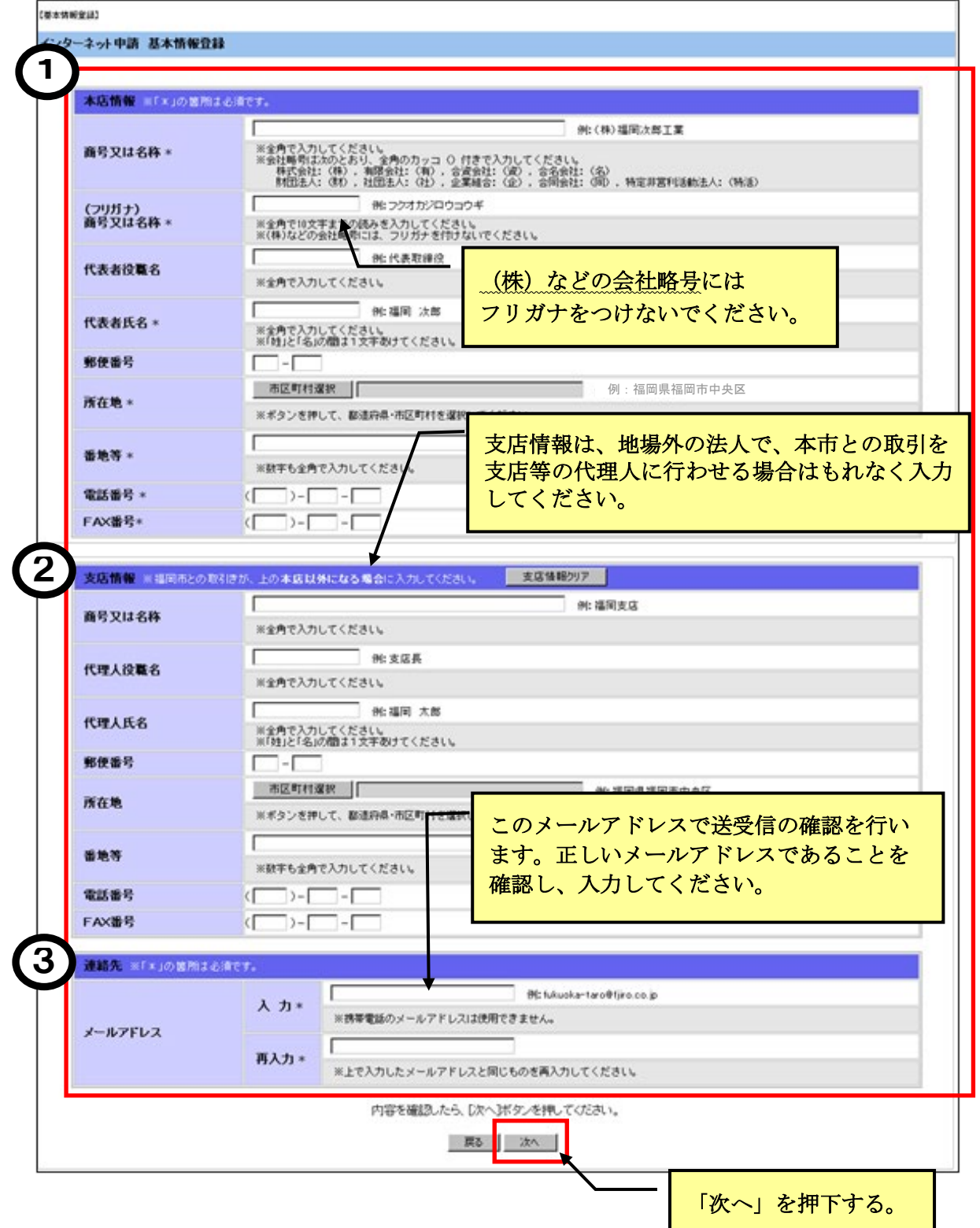

▼ 入力にあたっての注意事項(画面案内とあわせてご確認ください。)

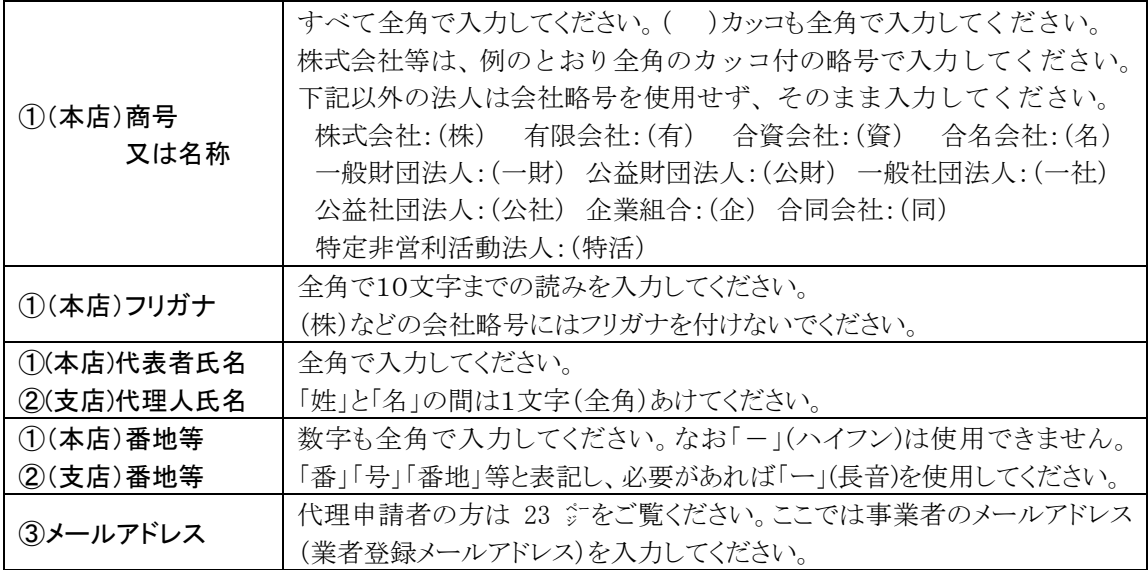

#### (3)登録内容の確認を行います。

間違いがないことを確認してください。

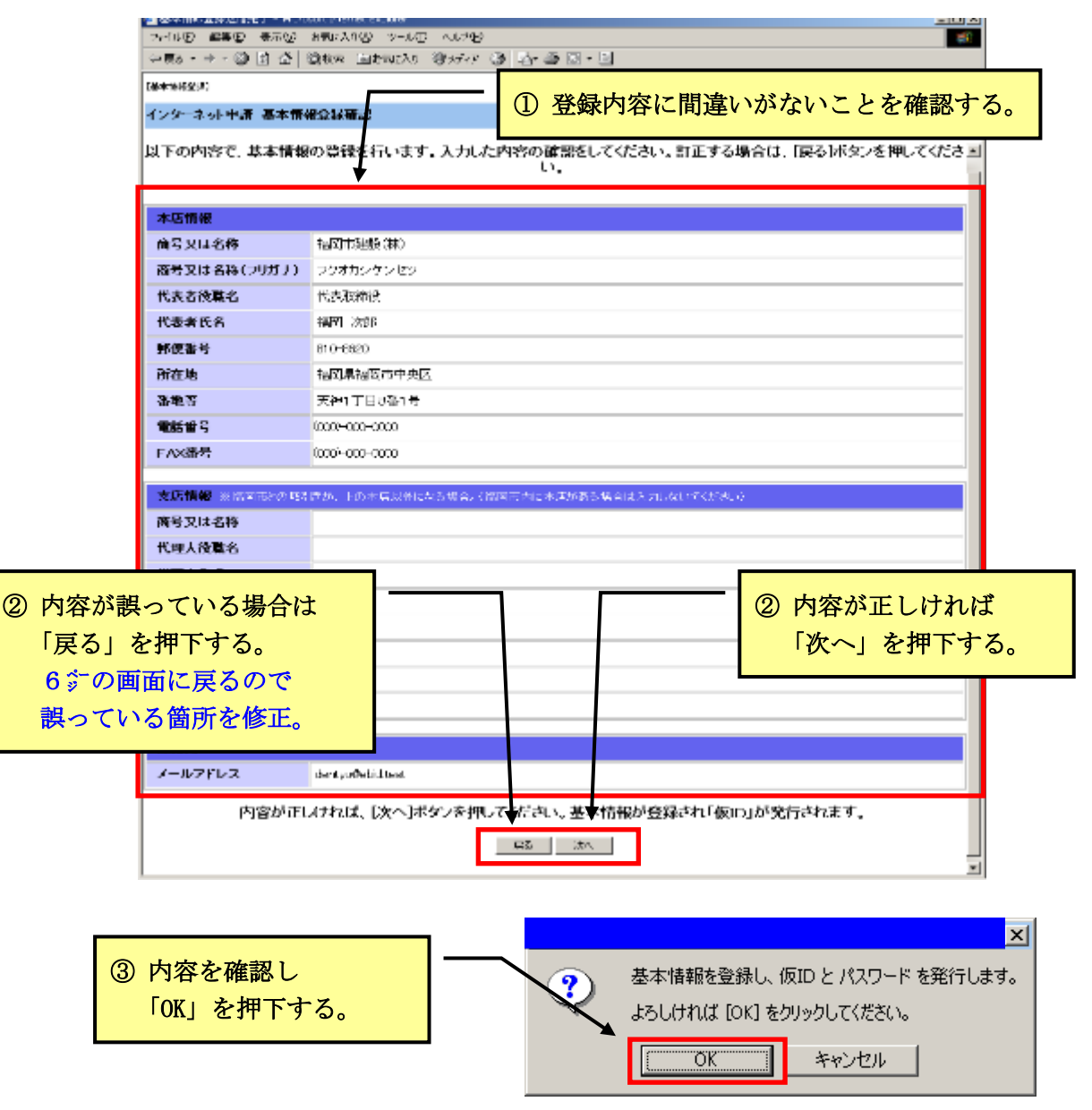

#### (4) 仮ID及び仮パスワードを印刷します。

仮IDと仮パスワードが表示されますので、印刷ボタンを押下し仮IDと仮パスワード を必ず印刷してください。

#### 仮ID及び仮パスワードは、令和6年7月末の正式IDの発行まで必要です。 大切に保管してください。

なお、正式IDはメールでおしらせします。 (本申請で登録する事業者のメールアドレス宛に送信します。)

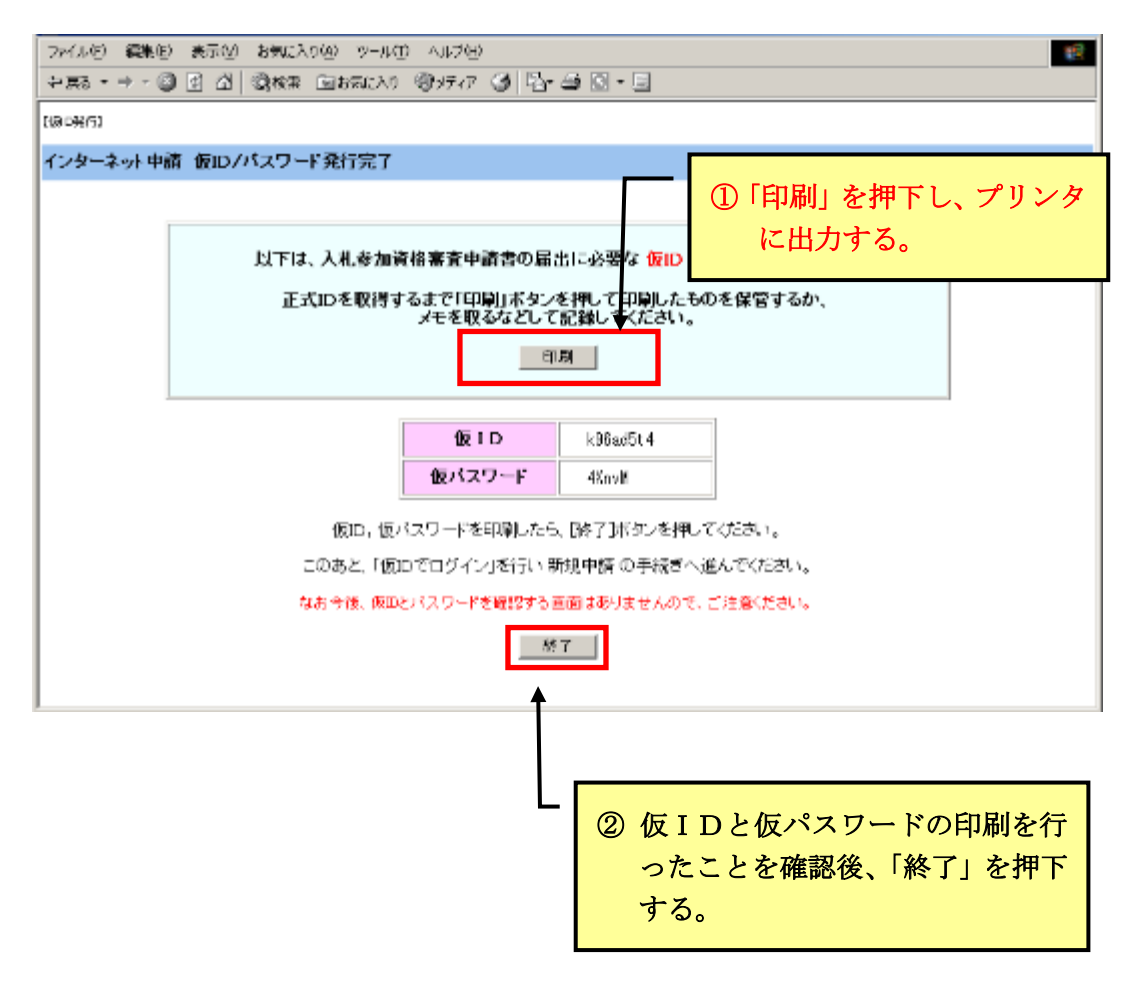

#### ※ 大文字・小文字がわかりにくい場合

 仮ID・仮パスワードは印刷すると同時にコピーして、ワード、メモ帳、 ワードパット等に貼り付けておくと便利です。

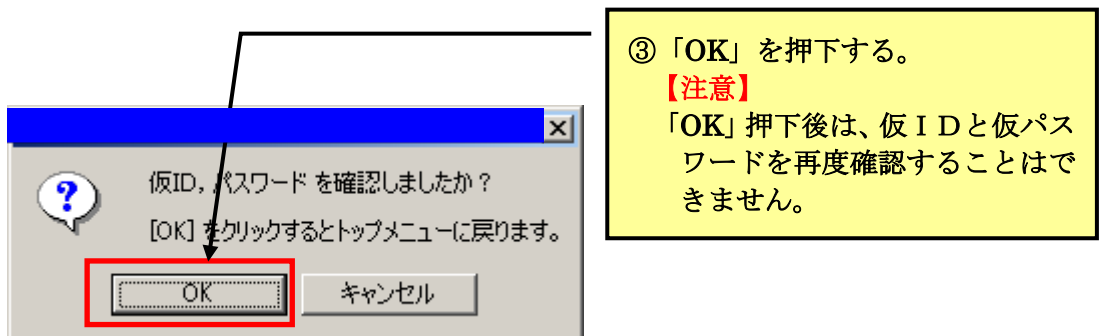

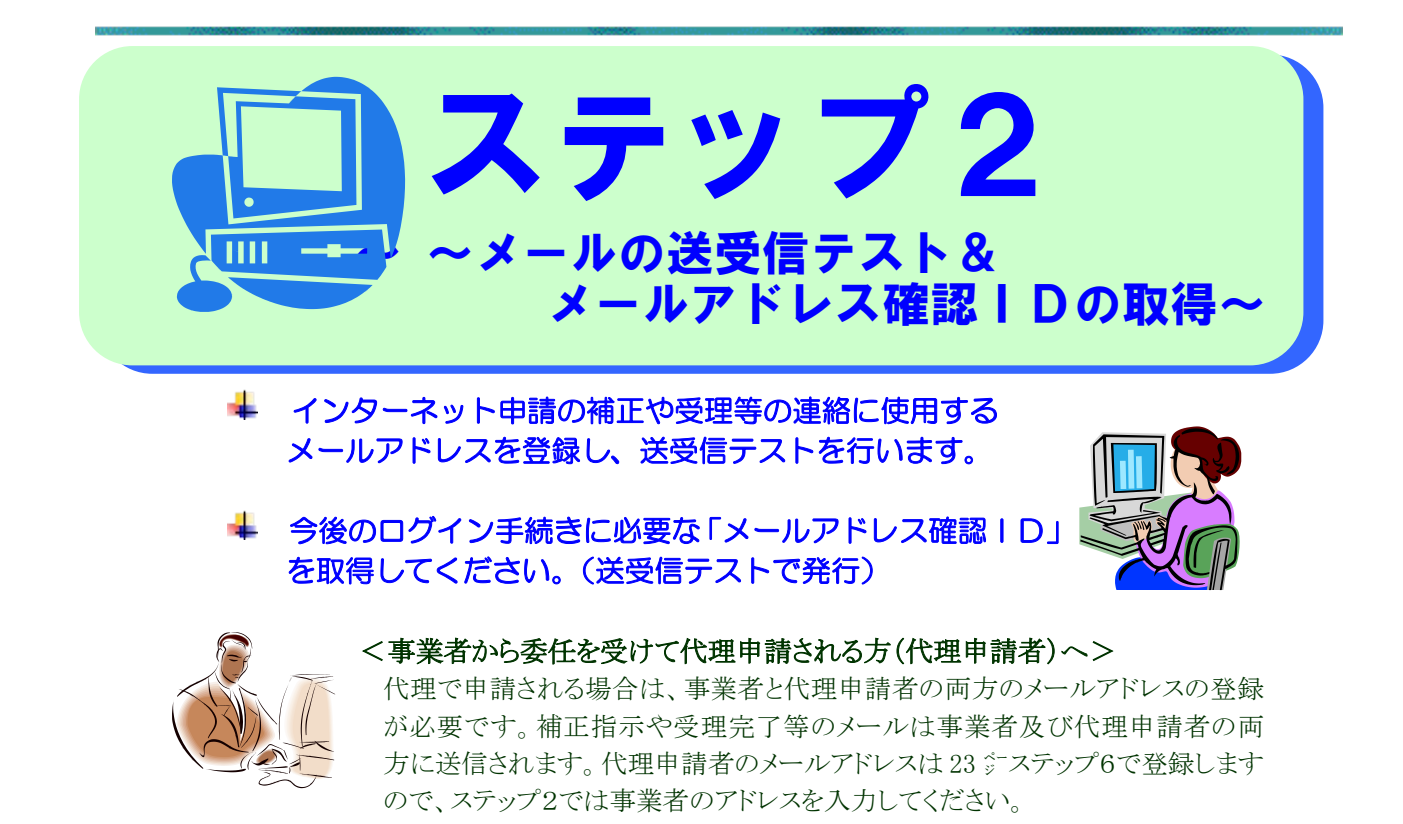

#### (1) 次の画面からログインしてください。

D)

継続申請者と、新規申請者でログインの場所が異なります。

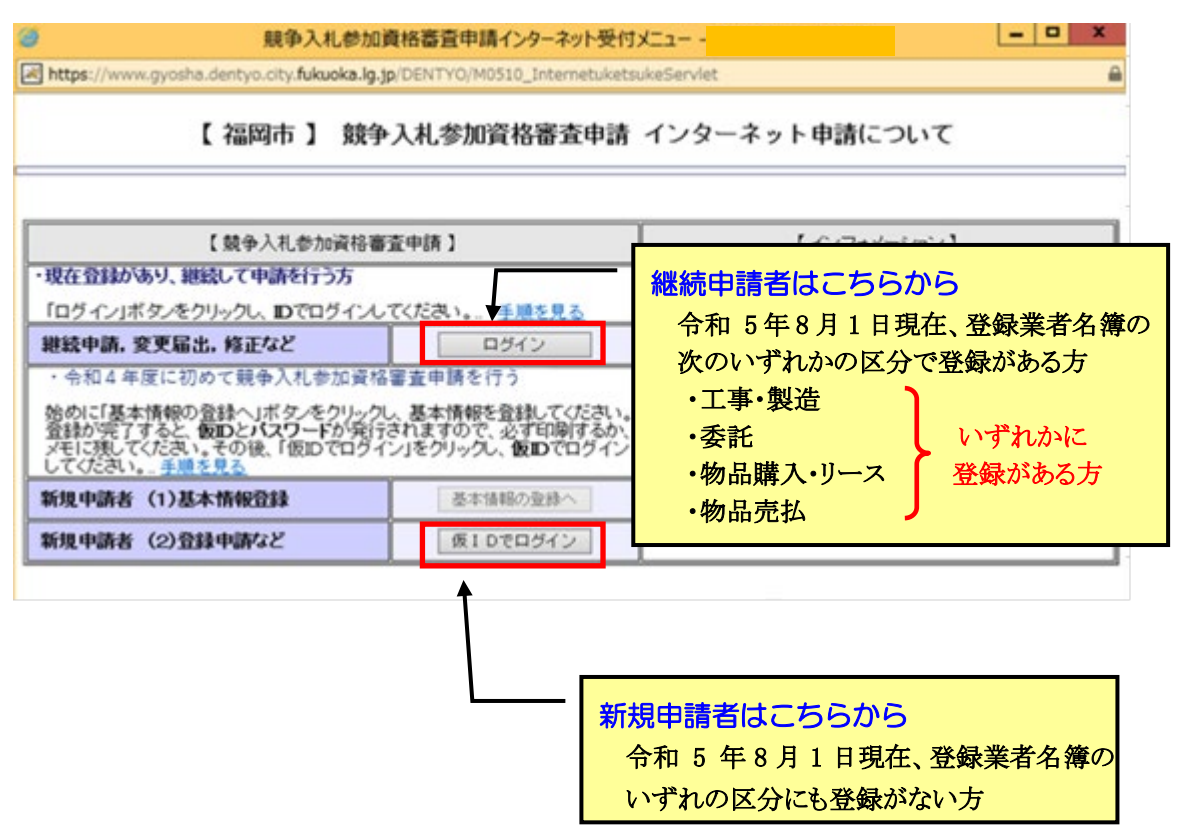

(2) ログイン画面が表示されますので、ユーザID及びパスワードを入力して下さい。

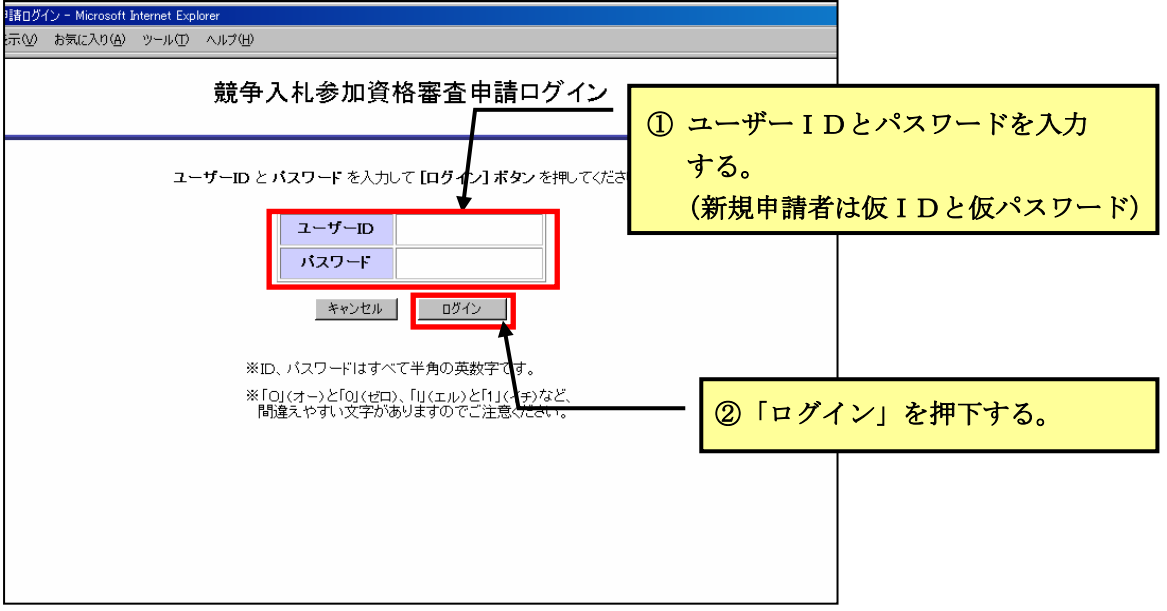

#### <ユーザーID・パスワードについて>

- ユーザーID、パスワードはすべて半角英数字です。 パスワードはアルファベットの大文字・小文字と数字が混在しています。 「O」(オー)と「0」(ゼロ)、「l」(エル)と「1」(イチ)など紛らわしい文字も ありますので、ご注意ください。
- 新規申請者は8°で印刷した仮IDと仮パスワードを入力してください。
- 継続申請者のユーザーID、パスワードはいずれの区分(工事・製造、委託、物品 購入・リース、物品売払)でも使用可能です。

\*ユーザーID、パスワードを紛失された場合は

ユーザーID及びパスワードについては、電話、メール又は窓口での問い合わ せにはお答えできません。ユーザーIDやパスワードを紛失された場合は、簡 易書留により再発行の申請手続きを行ってください。詳細は下記をご覧くださ い。なお、再発行までは申請書の投函から1週間程度を要します。再発行が必 要な方は早めに手続きしてください。

https://keiyaku.city.fukuoka.lg.jp/application/2008-0329-1504-2.html 福岡市契約情報ホームページ →「資格審査申請」

- →「登録内容変更届」詳細へ
- → 「ユーザーID、パスワードを紛失された場合は」

#### (3)メールアドレス登録確認画面が表示されます。

業者登録メールアドレスを確認してください。

▶ 修正がある場合は (4) へ進んでください

▶ 修正がない場合は (5) へ進んでください。

#### (4)業者登録メールアドレスを変更する場合は、次の手順で変更してください。

修正がない場合は、この手続きは不要です。(5)へ進んでください。

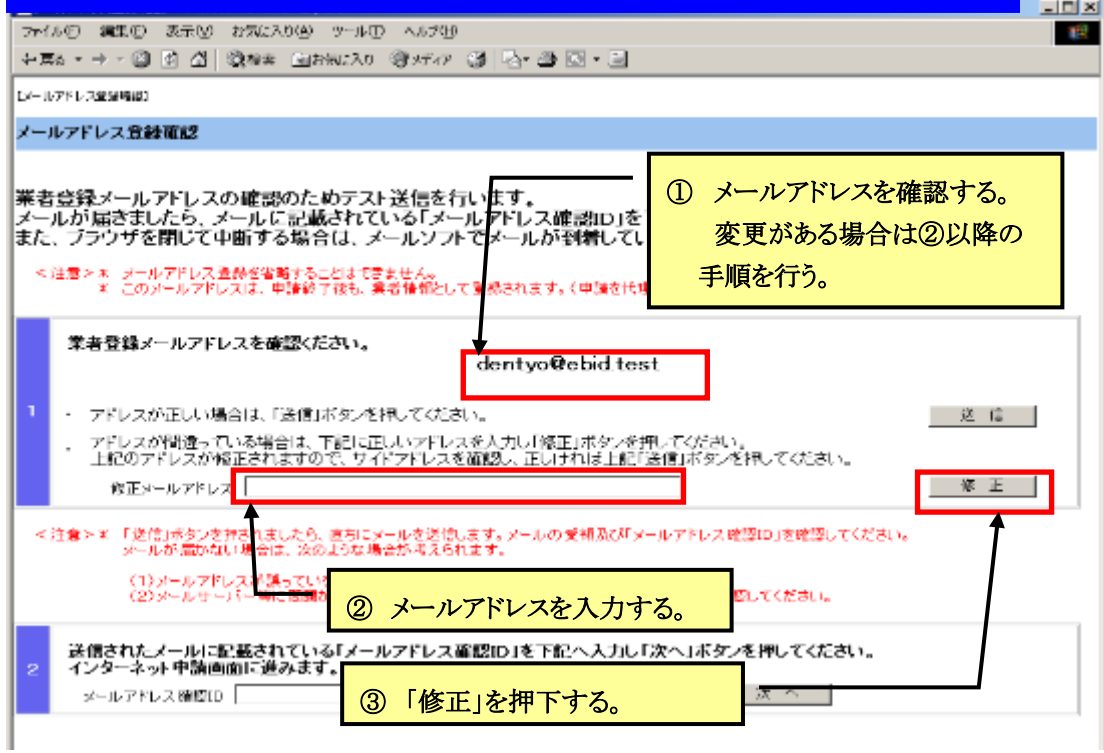

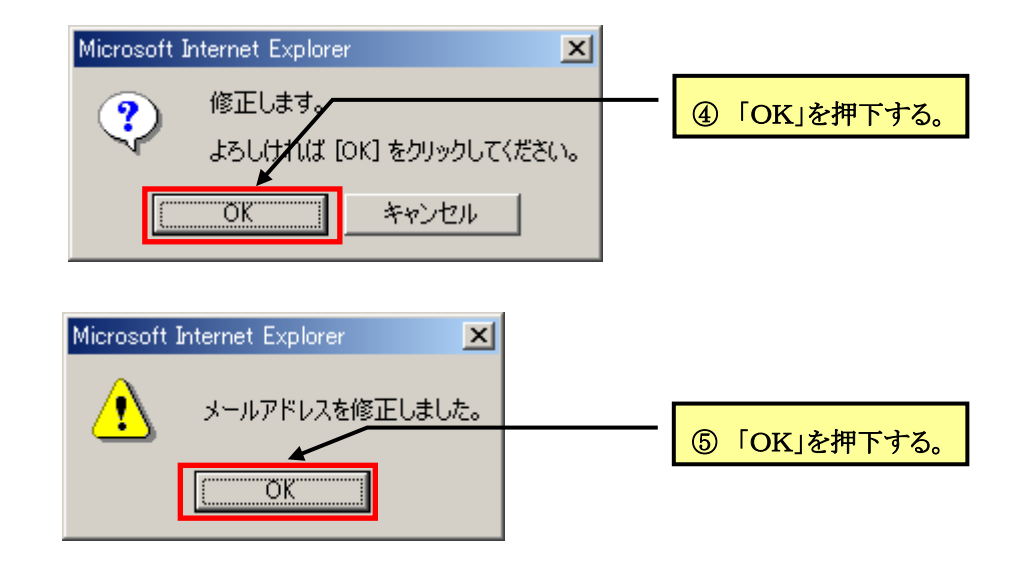

# (5)業者登録メールアドレスの確認のため、次の手順でテスト送信を行って

ください。

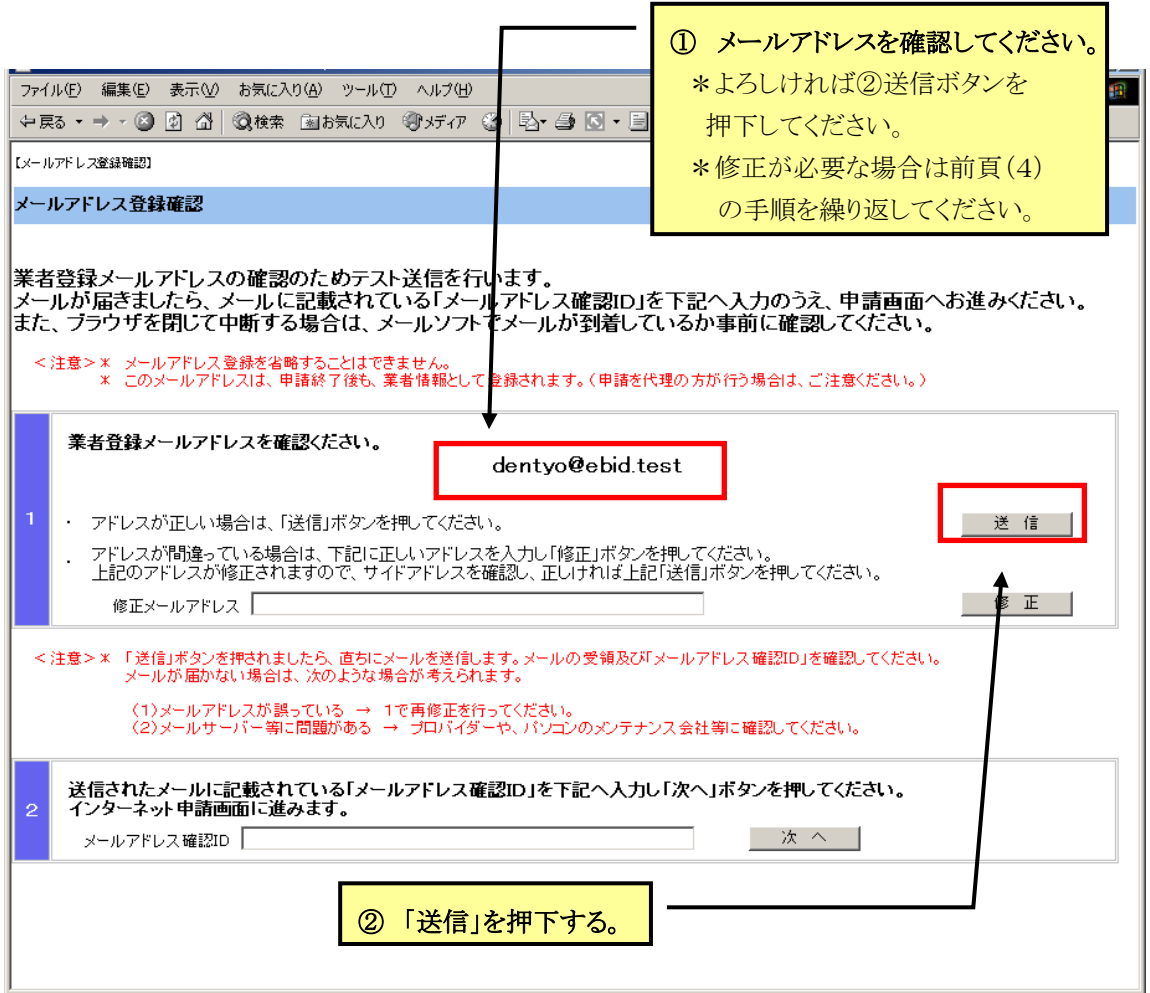

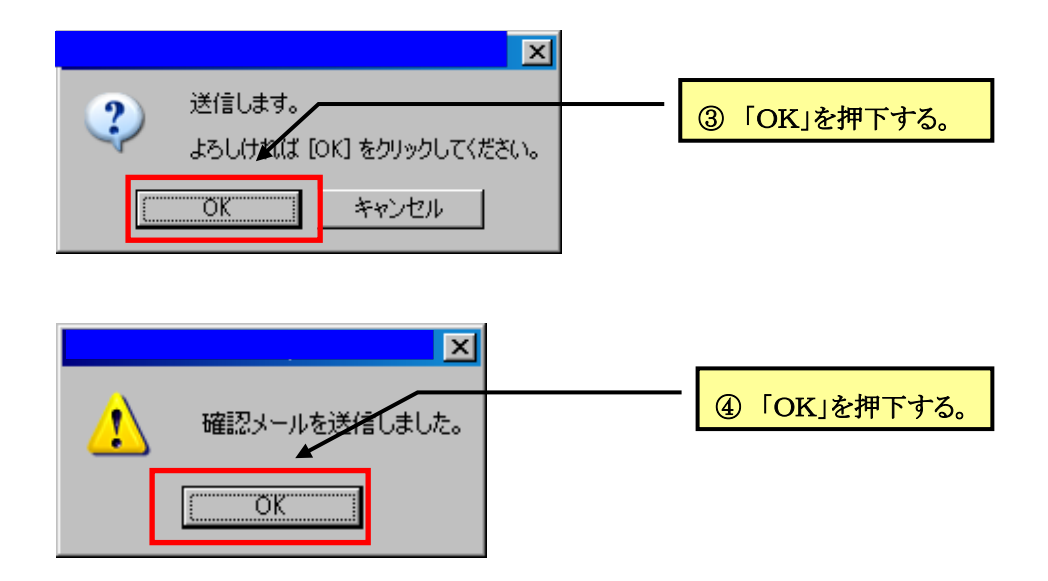

#### (6)次のメールがただちに送信されますので、メールソフトでメールを受信し メールアドレス確認IDを控えてください。(印刷又はコピー) なお、メールアドレス確認IDは今後のログインの際に必要です。

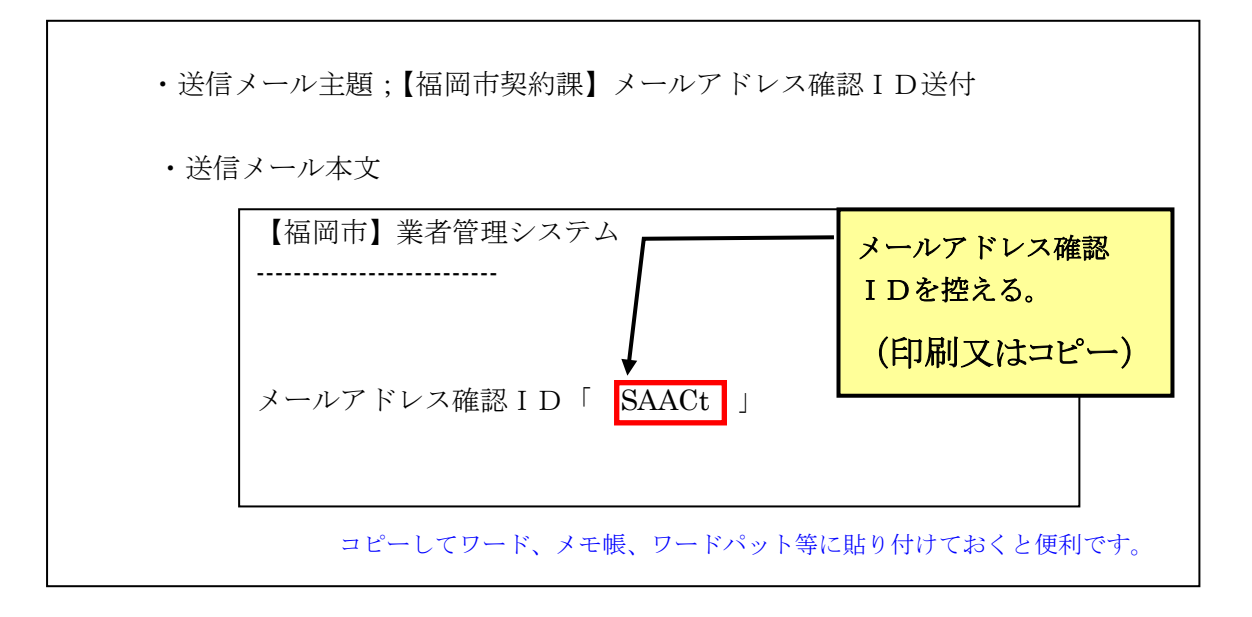

#### ▼ メールアドレス確認IDの確認方法

- ・ 通常メールを使用される場合と同様、受信メールを確認してください。
- ・ メールはただちに送信されます。インターネット申請の画面を開いたまま、メールソフトを開 いてメールを受信し「メールアドレス確認 ID」を控えると便利です。インターネット申請を 閉じて、メールアドレス確認IDを確認していただいても結構ですが、この場合は、再度ロ グインすることとなりますので、ユーザーID・パスワードの入力が必要です。
- ・ 代理申請者の方は、事業者のメールアドレスにメールが届きますので、事業者の方からメ ールアドレス確認IDをお受け取りください。

#### ▼ メールがただちに届かない場合

 ・ 前述のとおり送信が完了したら、メールはただちに送信されます。 メールが届かない場合は次のような場合が考えられますので、ご確認ください。

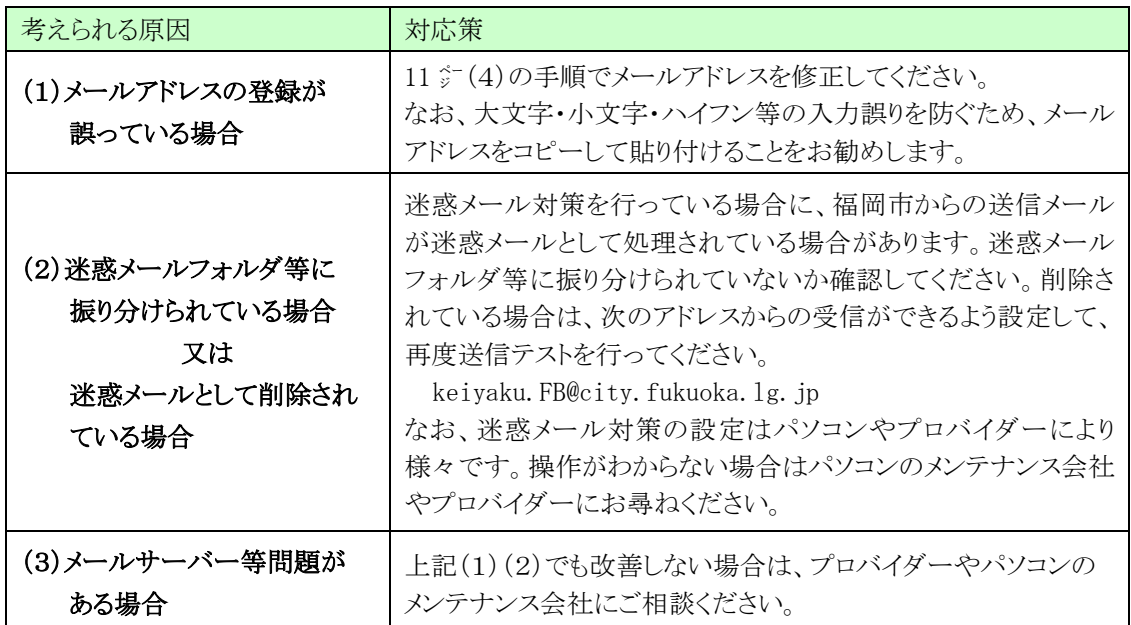

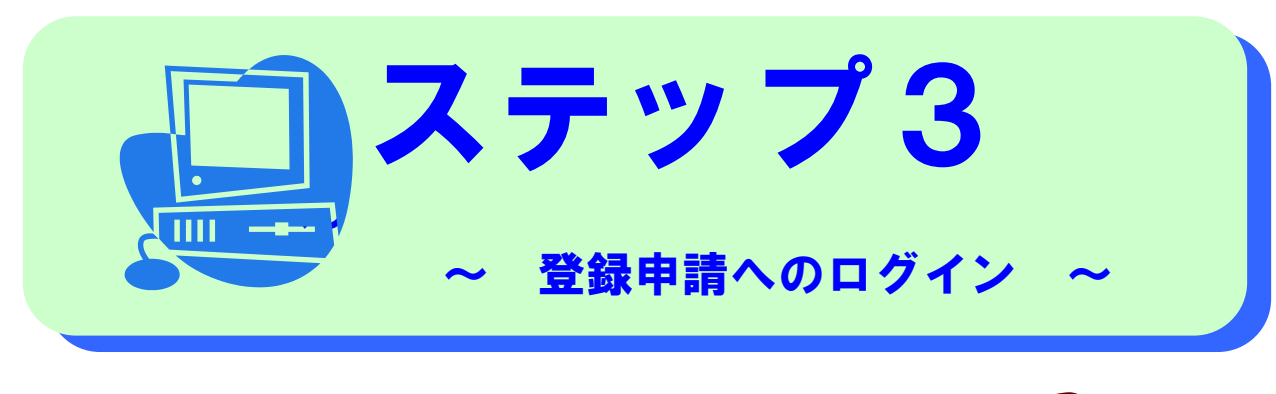

ステップ2でインターネット申請画面を 閉じた方はこのページ (1) から、 開いたままの方は次ページ (2) からお進みください。

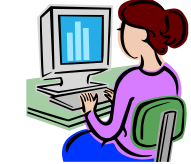

#### (1)インターネット申請にログインします

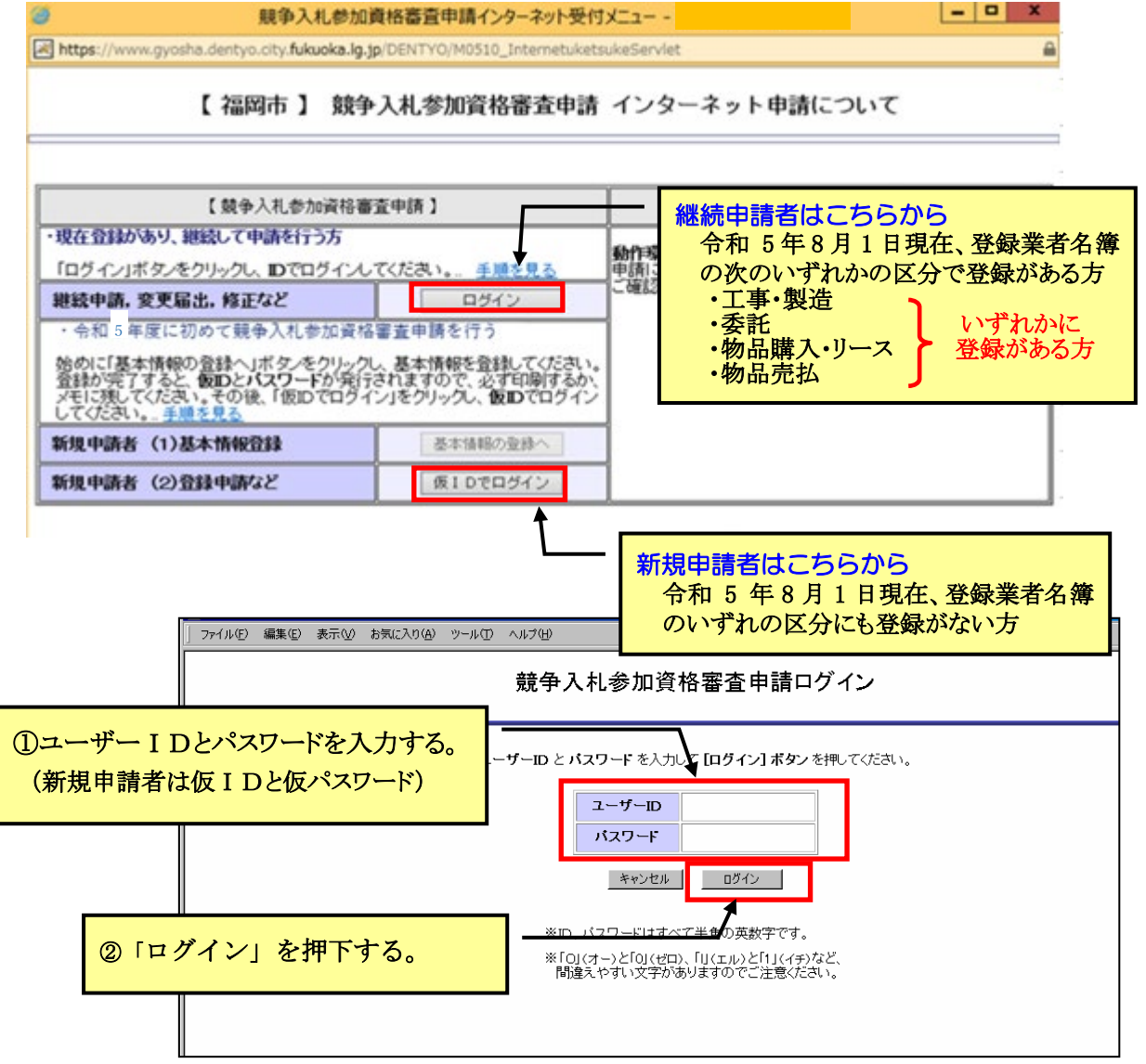

#### (2) 2 欄に「メールアドレス確認ID」を入力してください。

#### なお、この時に 1 欄の「修正」ボタン等は押さないでください。

メールアドレスを修正すると、新しい「メールアドレス確認ID」が発行され、13 ㌻ で取得した「メールアドレス確認ID」が破棄されます。メールアドレスの修正が必要 な場合を除き×の欄はさわらないでください。なお、誤って修正した場合は、再度「送 信」ボタンを押して、メールソフトを開いて、新しく送信された「メールアドレス確認 ID」を控えてください。

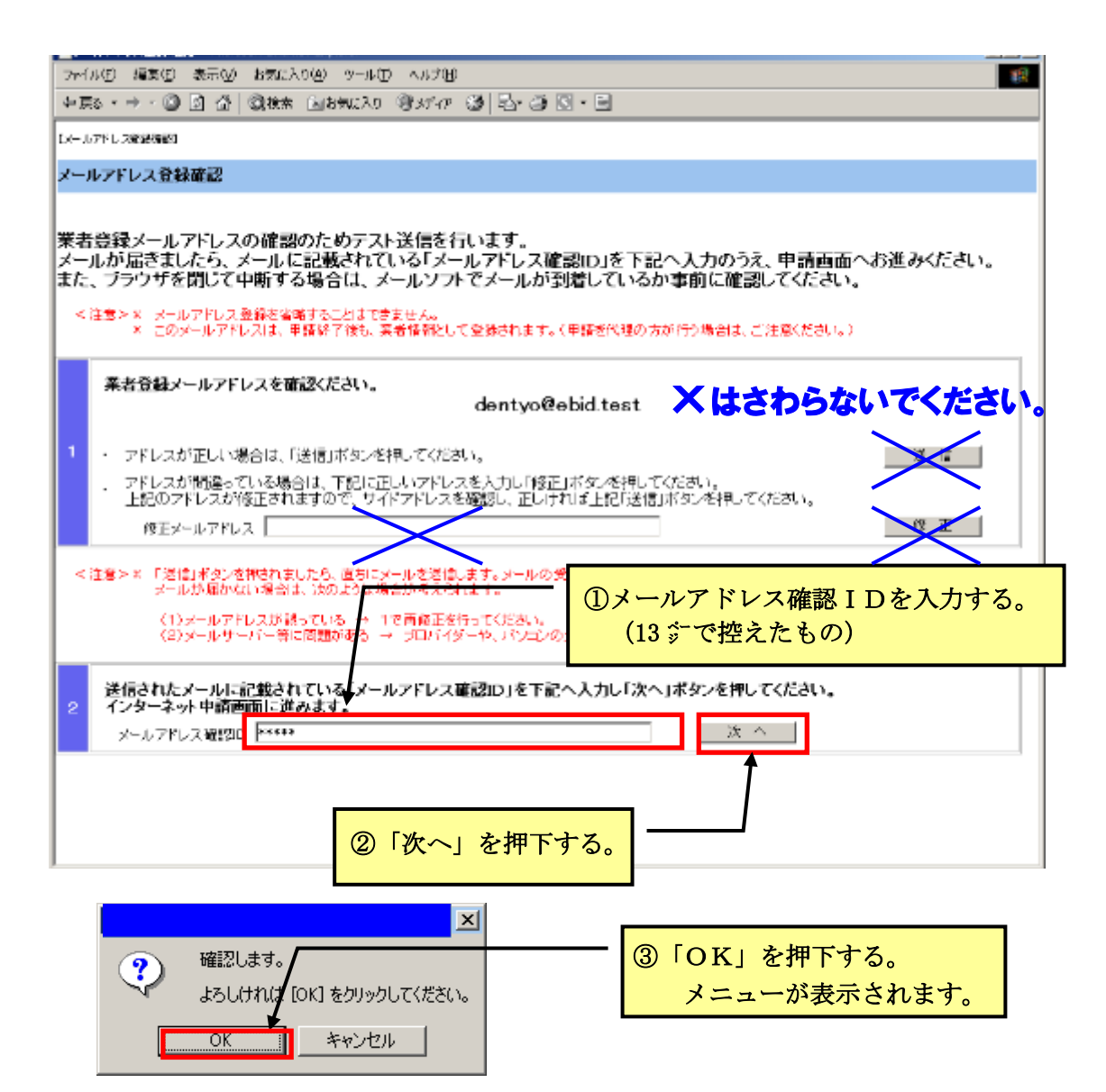

#### ▼「次へ」を押下しても先へ進まない場合は次のことが考えられます。

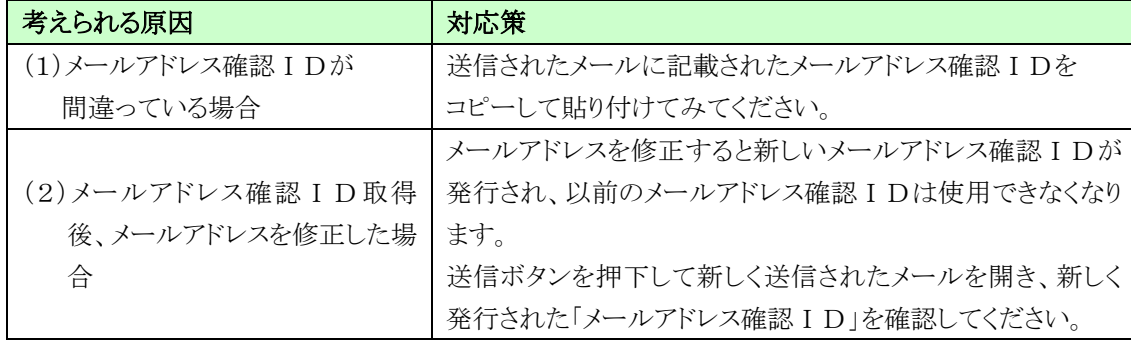

#### (3)「インターネット申請メニュー」画面が表示されます。

 下記のとおり押下してください。(継続申請者と新規申請者で表現が異なります。 なお、今後のインターネット申請メニュー画面でも同様です。)

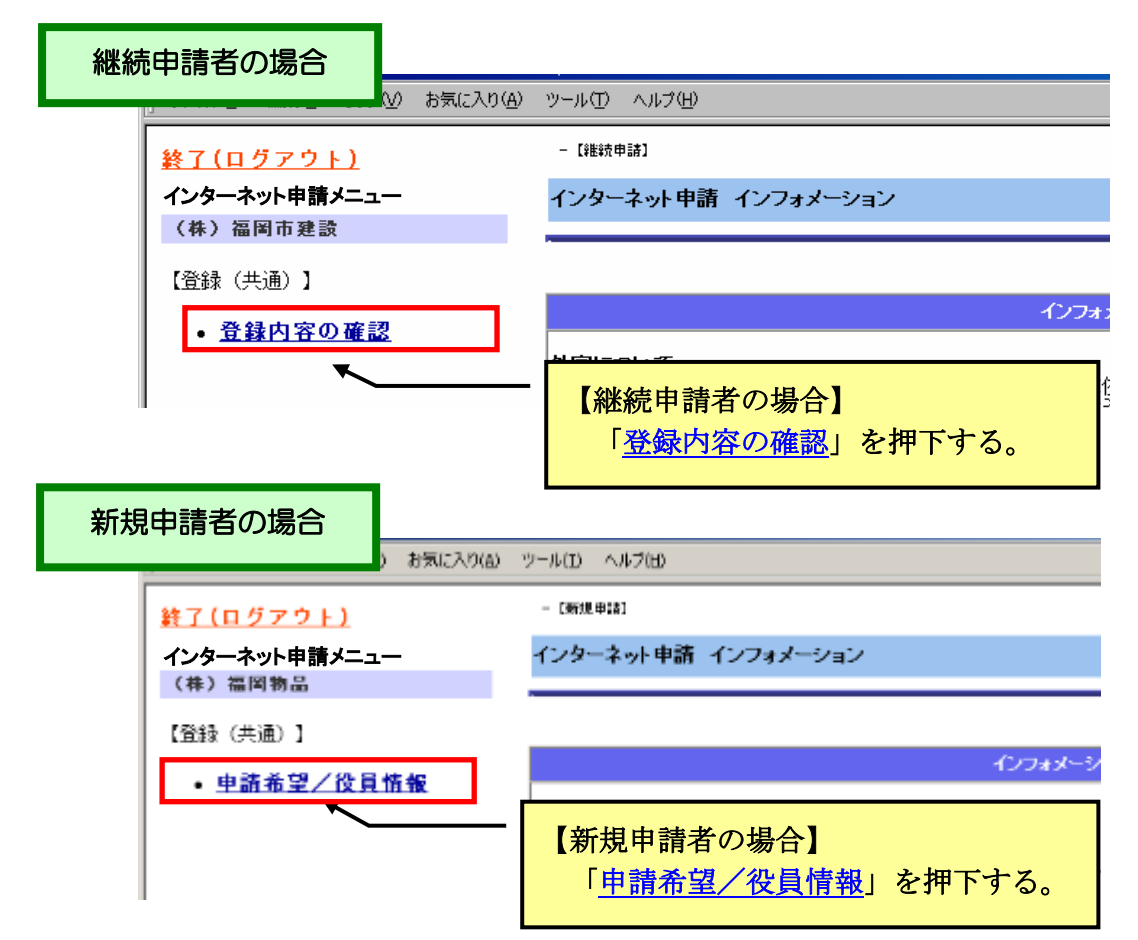

#### (4)次の画面が表示されますので内容を確認し、次へ進む場合は下記のとおり 押下してください。

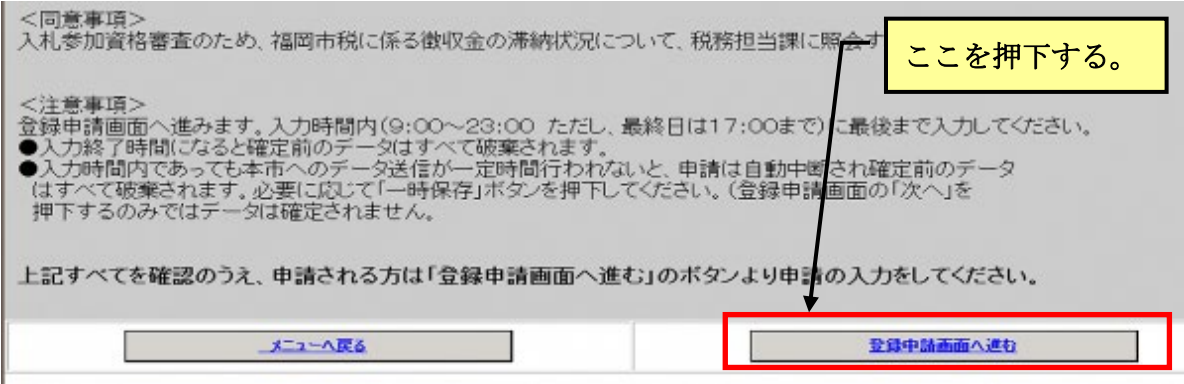

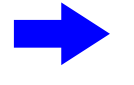

 令和 5 年 8 月 1 日現在、登録業者名簿に登録がある方(継 続申請者)は

ŗ.

17  $\therefore$  ステップ4 の画面が表示されます。

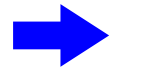

 福岡市に新規に申請する方(新規申請者)は 19  $\therefore$  ステップ5 の画面が表示されます。

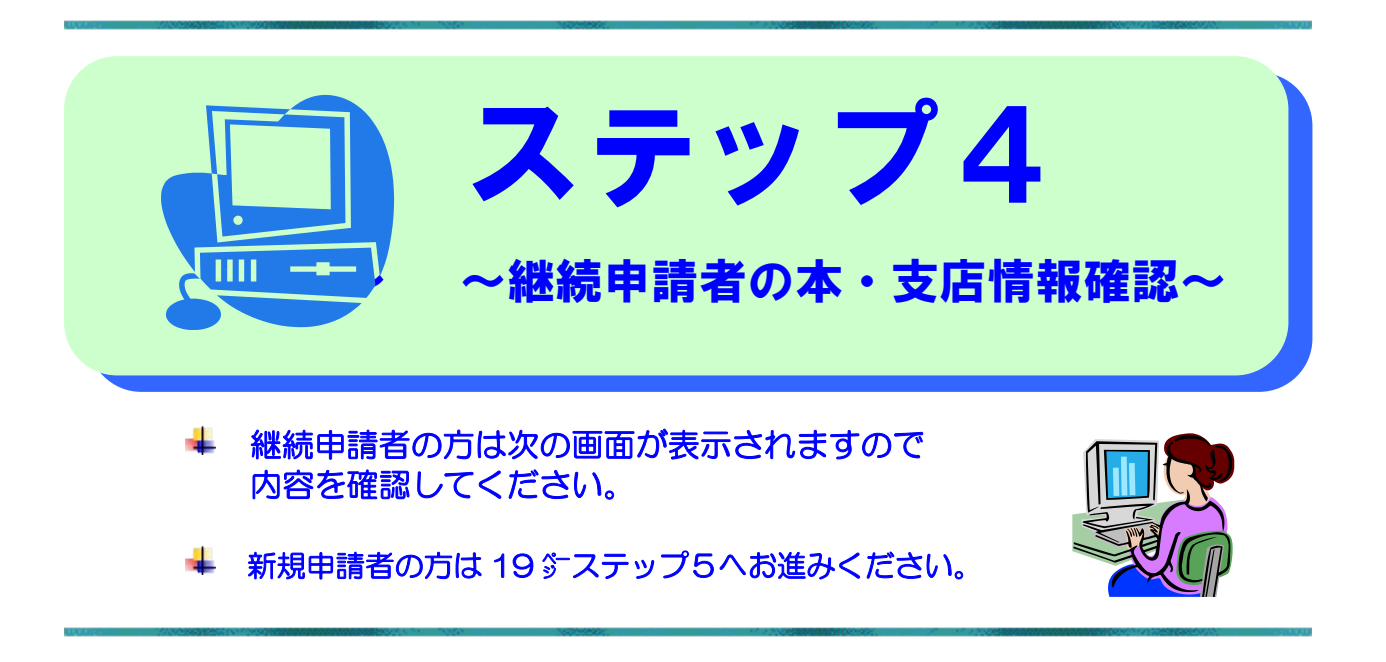

#### (1)継続申請者は次の画面が表示されますので、登録内容を確認してください。

変更の有無を確認して該当するボタンを押下してください。

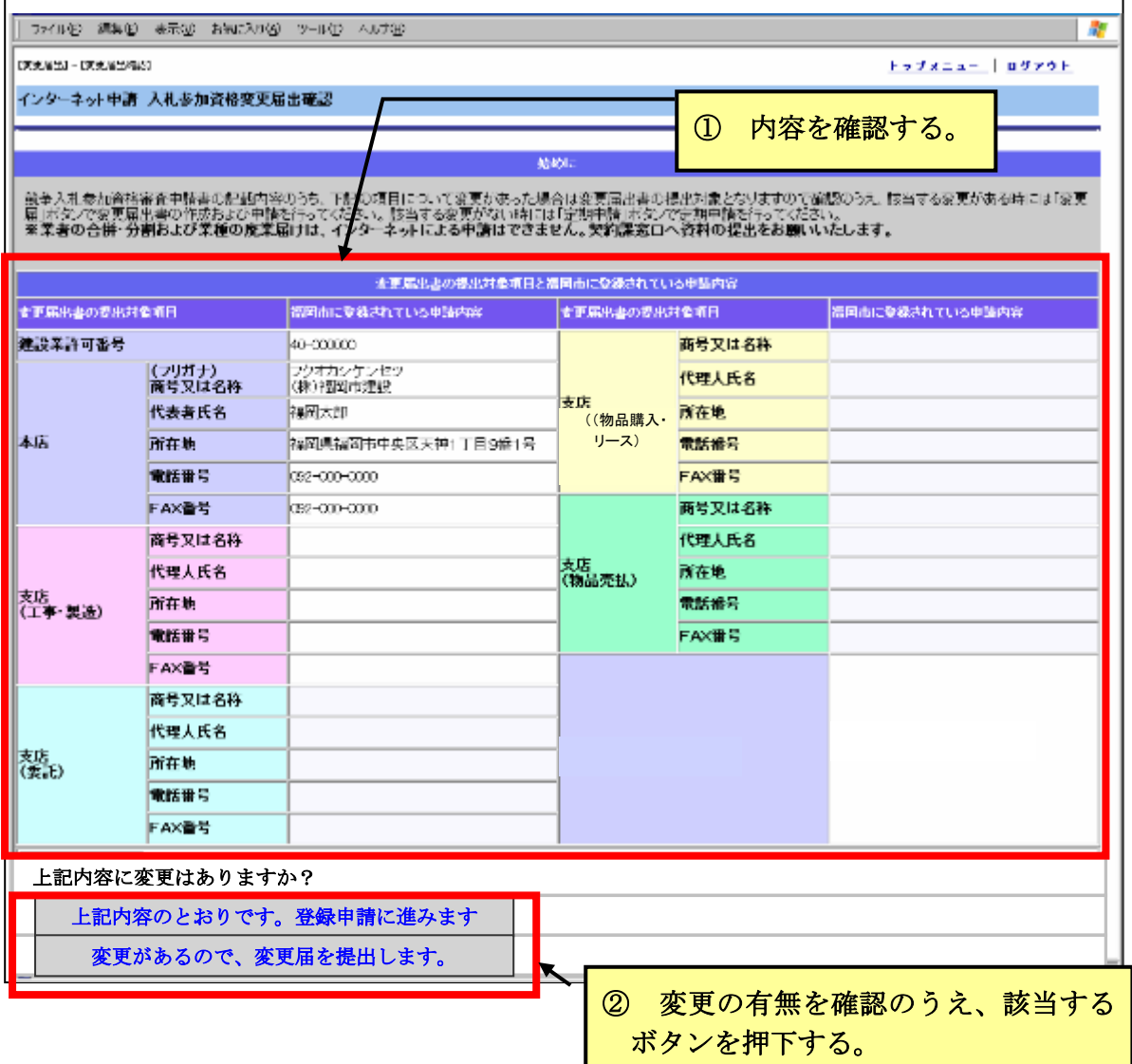

#### (2)登録内容に変更がない場合は | 上記内容のとおりです。登録申請に進みます のボタンを押下してください。

 次のメッセージが表示されますので、登録内容に変更がない場合は、「OK」ボタン を押下してください。

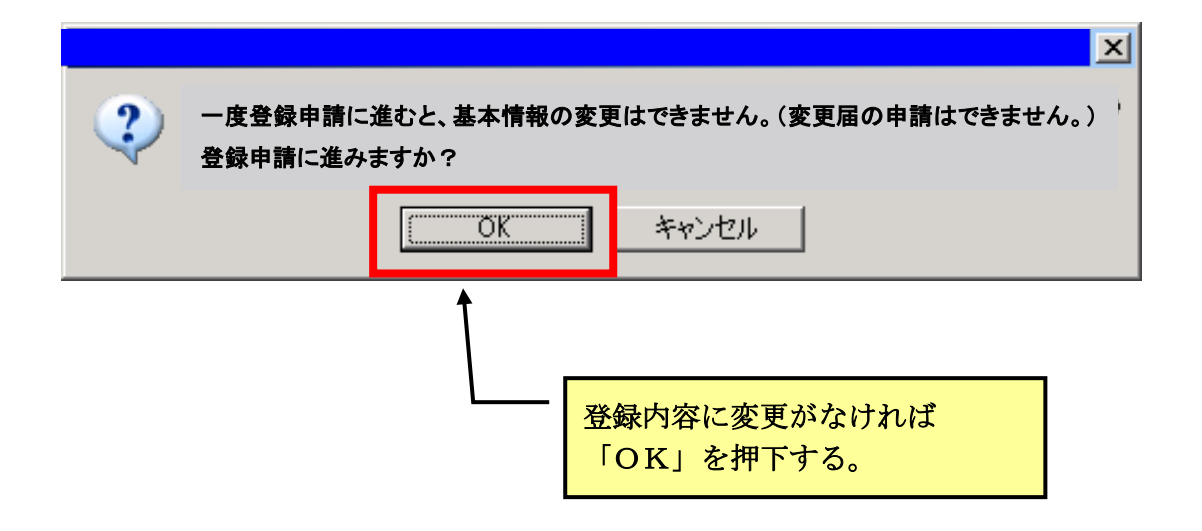

#### (3)登録内容に変更がある場合は 「変更があるので、変更届を提出します。 のボタンを押下して変更届の手続きを行ってください。

 再度 14 ㌻ステップ3から始め、17 ㌻の表示が、変更後の内容になっているのを確認後、 先に進んでください。

#### ※変更届はインターネット申請及び必要書類の送信で届出してください。

詳細は福岡市契約情報HPをご確認ください。

https://keiyaku.city.fukuoka.lg.jp/application/02.html

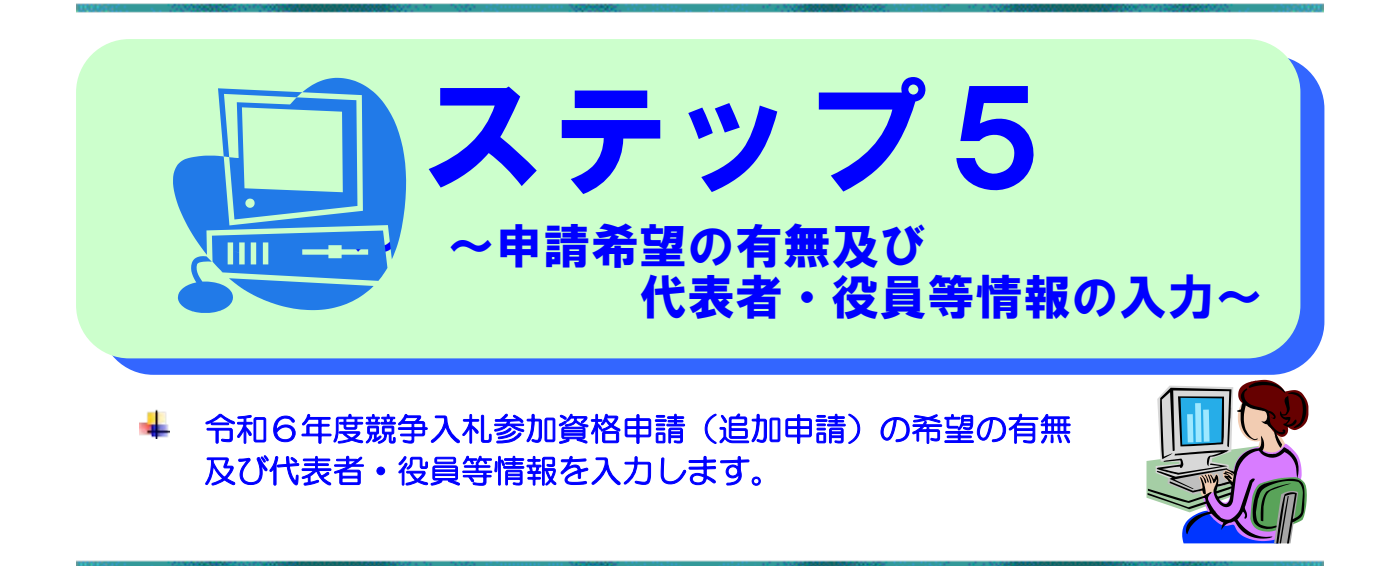

(1)令和6年度競争入札参加資格について各区分の希望の有無を選択してくだ さい。

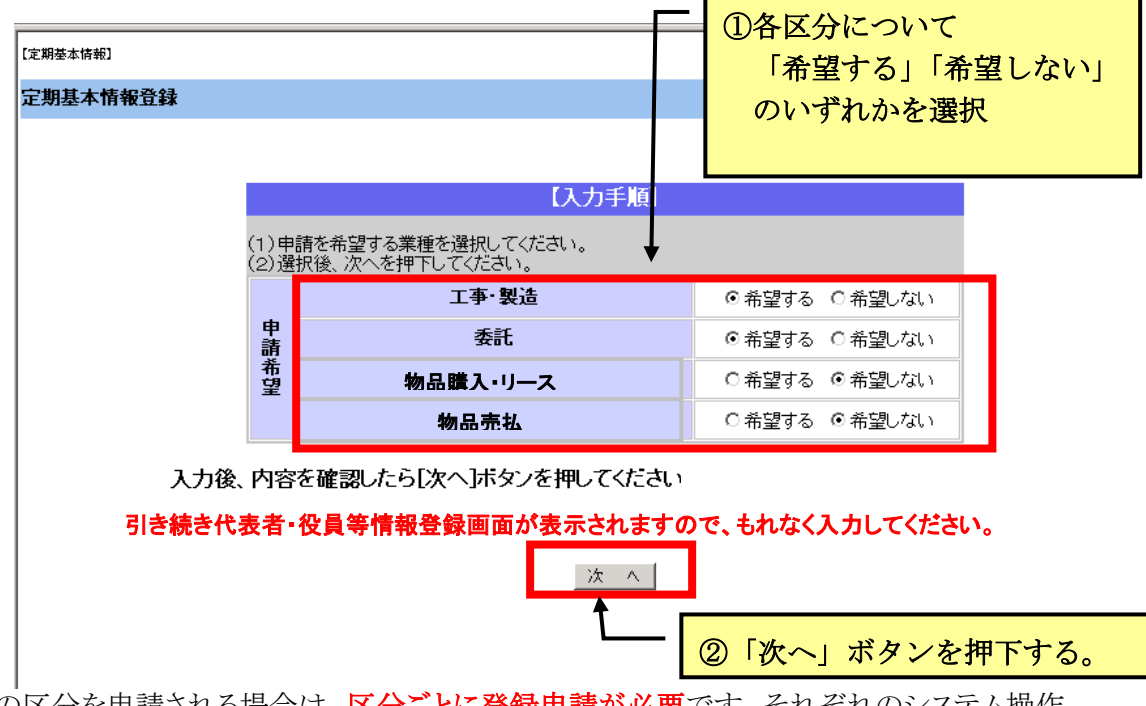

複数の区分を申請される場合は、区分ごとに登録申請が必要です。それぞれのシステム操作 マニュアルを参考に、受付期間内に入力してください。なお、申請送信済のものや受付期間が終 了したものについては、上記の希望を変更することはできません。

(2)次の画面が表示されます。

## ア 新規申請者の方は

#### 代表者、役員及び支店等に委任する場合の支店長等について、氏名、氏名のフリガナ、 生年月日を入力してください。

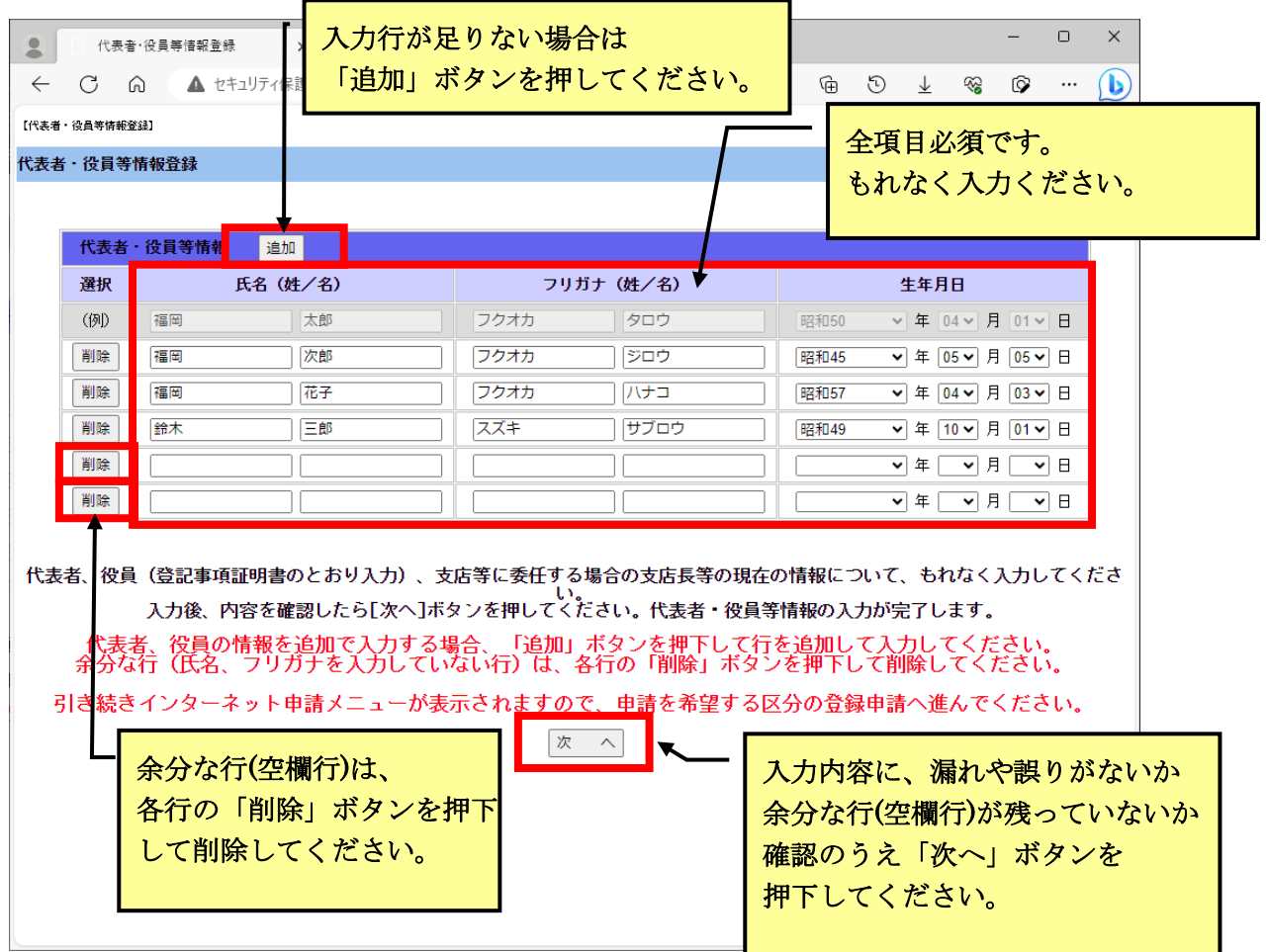

#### 下記役員等(代表者、委任する場合の支店長等含む。以下同じ)について、もれなく 入力してください。

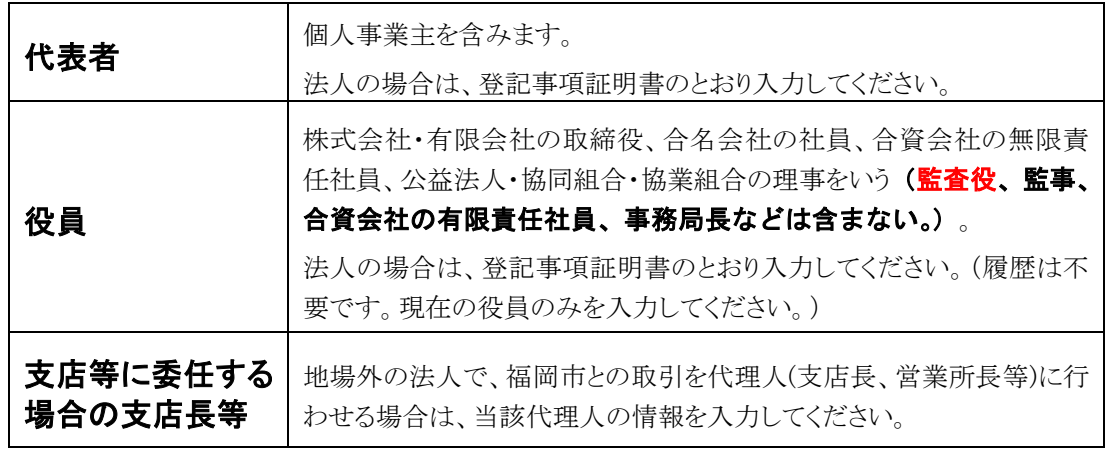

※ 申請時現在の内容を入力してください。

 ※ 申請後に役員等に変更が生じた場合は、変更した役員等の氏名、氏名のフリガナ等に ついて変更届を提出してください。

#### ※ 事業協同組合等について

事業協同組合など各種組合等として申請される場合は、当該組合等の代表者・役員等 情報を入力してください。また、組合員等のうち、登録業者名簿に登載のない事業者(今 回、申請される事業者を除く)の代表者・役員等についても入力してください。

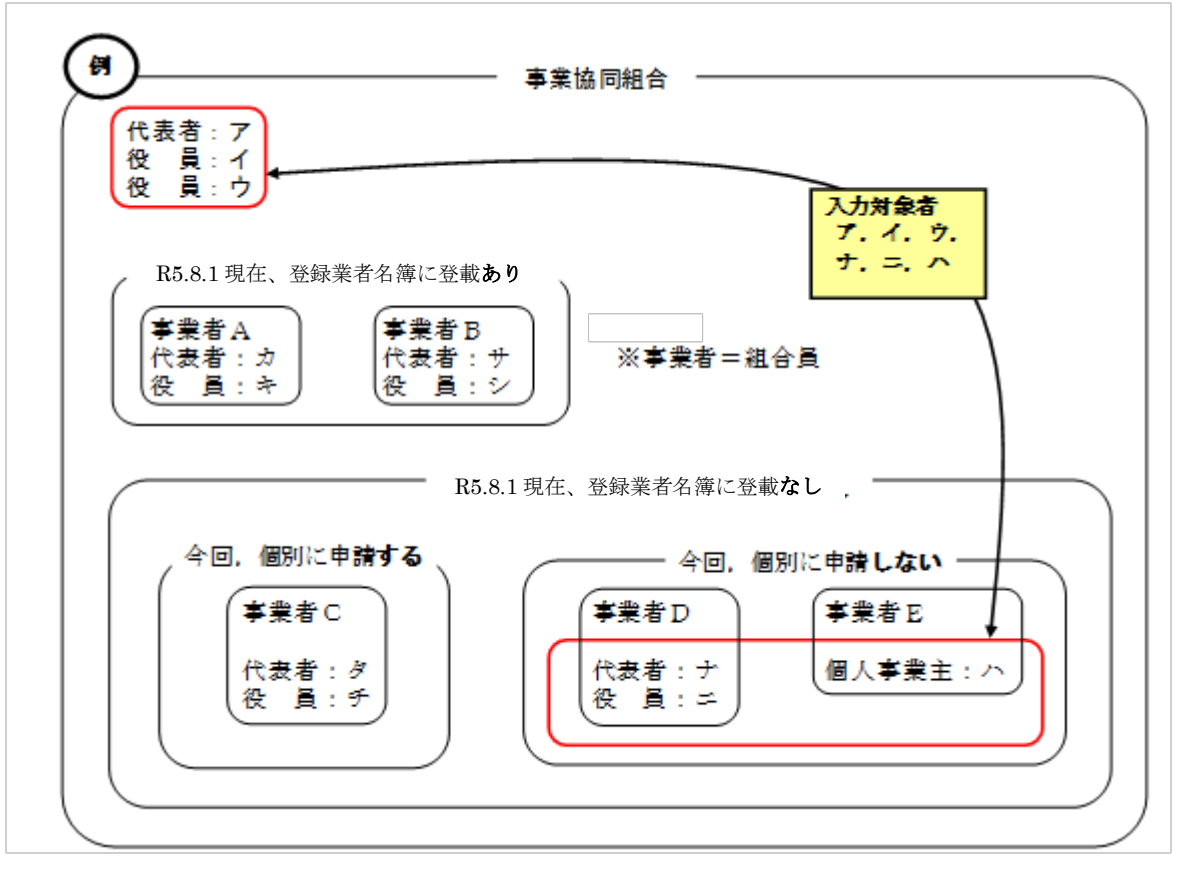

## イ 継続申請者の方は

現在の登録内容が表示されます。役員情報の登録内容に変更がある場合は、別途変更 届のご提出が必要です。インターネット申請及び必要書類の送信で届出してください。 詳細は福岡市契約情報HPをご確認ください。

https://keiyaku.city.fukuoka.lg.jp/application/02.html

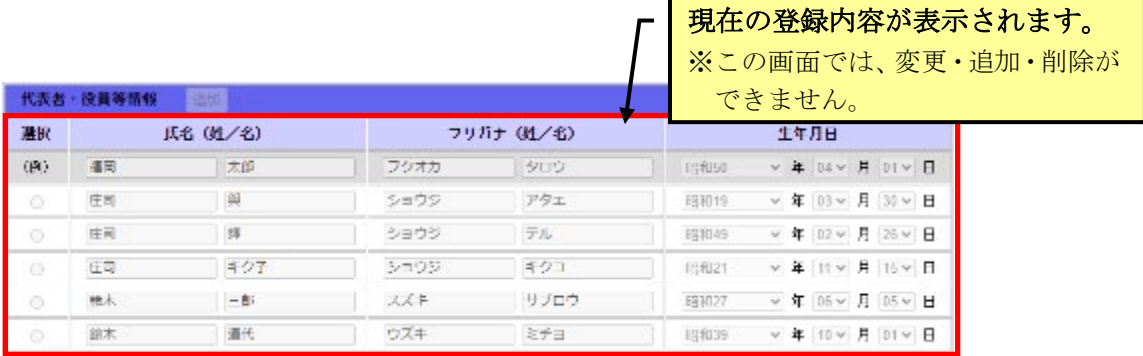

地場外の法人で、今回新たに福岡市との取引を代理人(支店長、営業所長等)に行わせる場合は、 上記画面では追加できませんので別途手続が必要です。

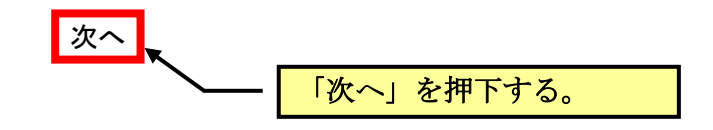

#### (3)役員等情報の登録が完了すると、インターネット申請メニュー画面に戻ります。 下記のとおり「<del>登録申請</del>」の文字を押下してください。

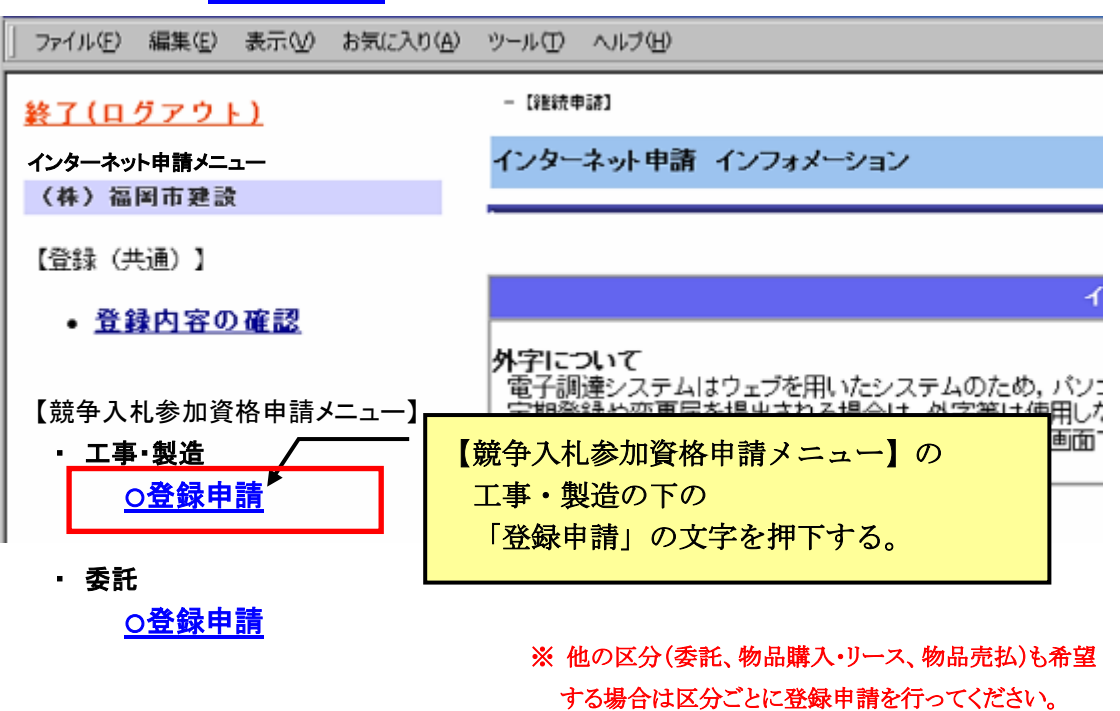

(それぞれのシステム操作マニュアルを参照してください。)

#### (4)右側の画面が「申請者確認」画面に切り替わります。

画面の案内に従いボタンを押下してください。

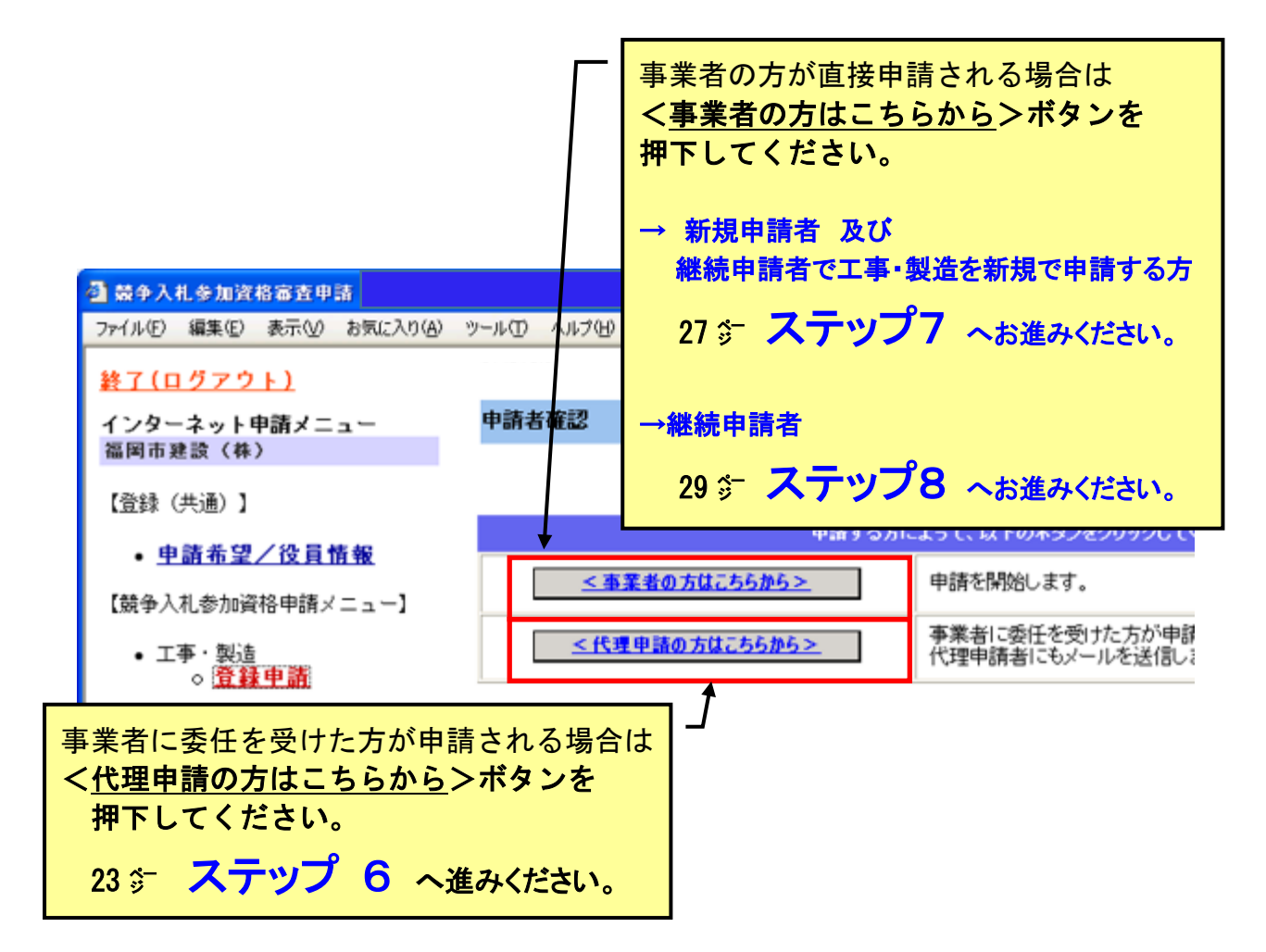

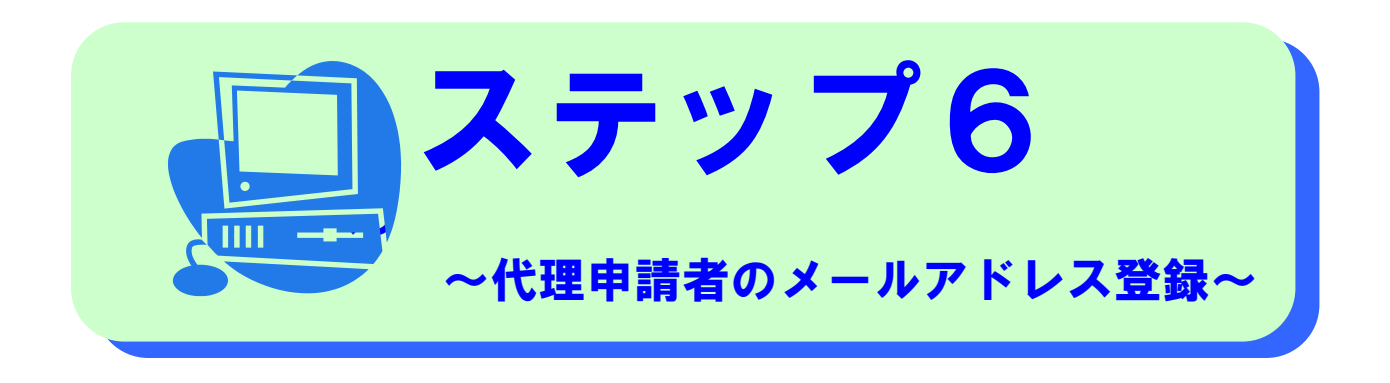

事業者から委任を受けて代理申請される方は 下記のとおり、業者メールアドレスと別に 委任を受けた方のメールアドレスの登録が必要です。

Ï

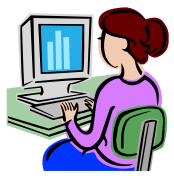

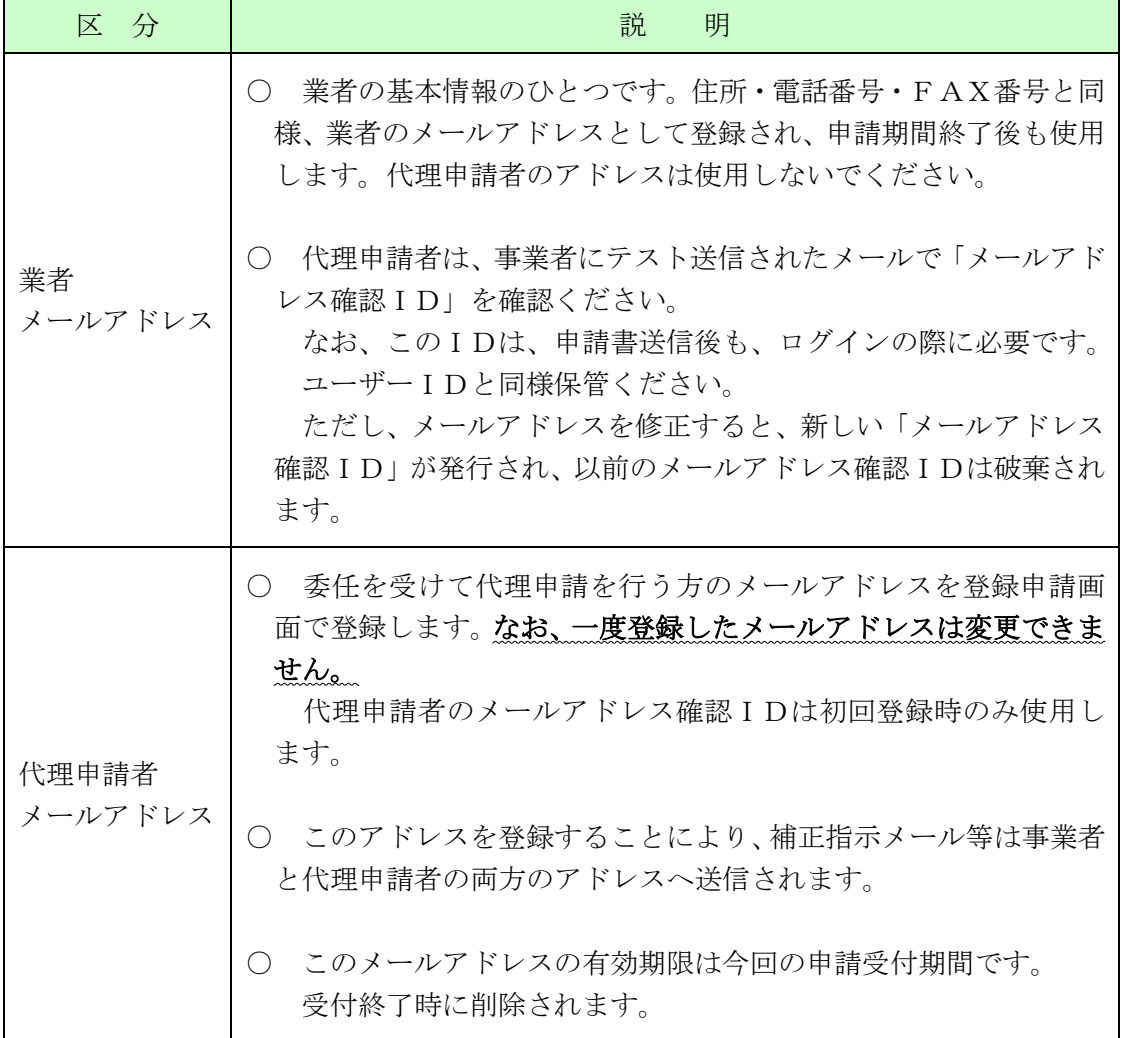

#### (1) メールアドレス登録確認画面が表示されますので、代理申請者(委任を 受けた方)のメールアドレスを登録してください。

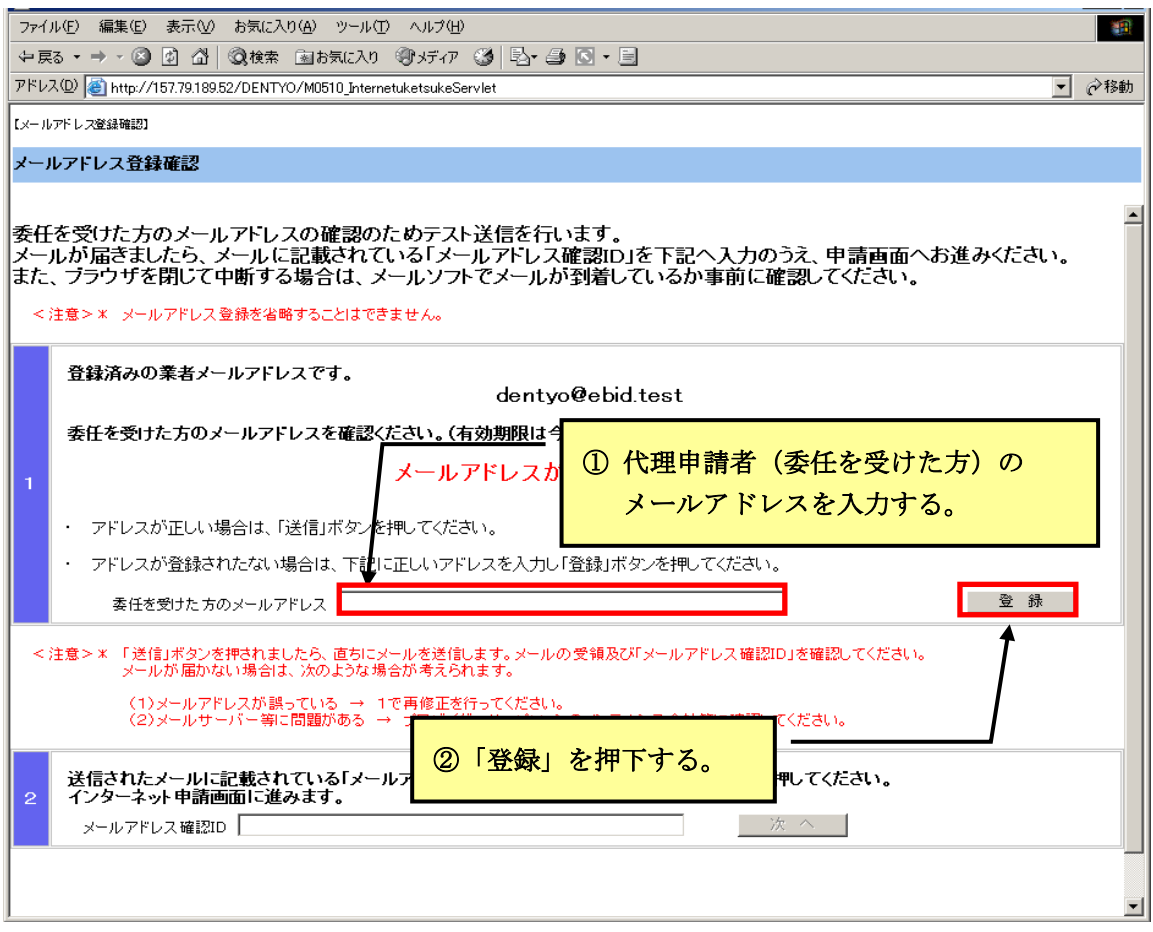

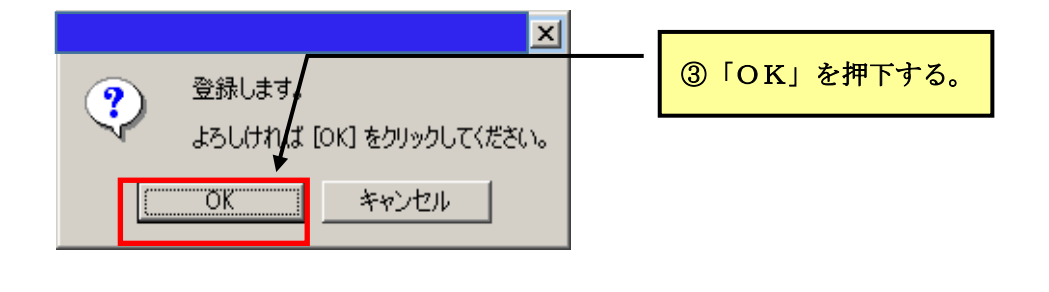

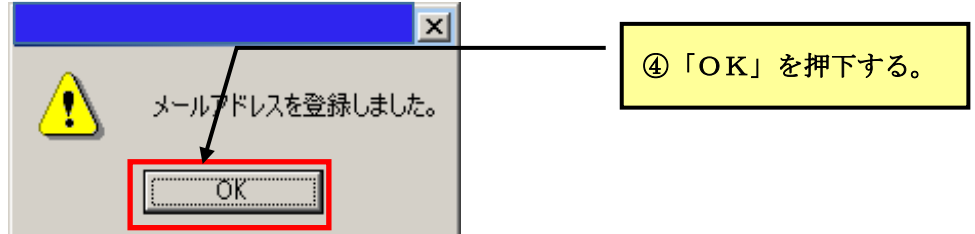

#### (2)委任を受けた方のメールアドレスを確認し、テスト送信を行ってください。

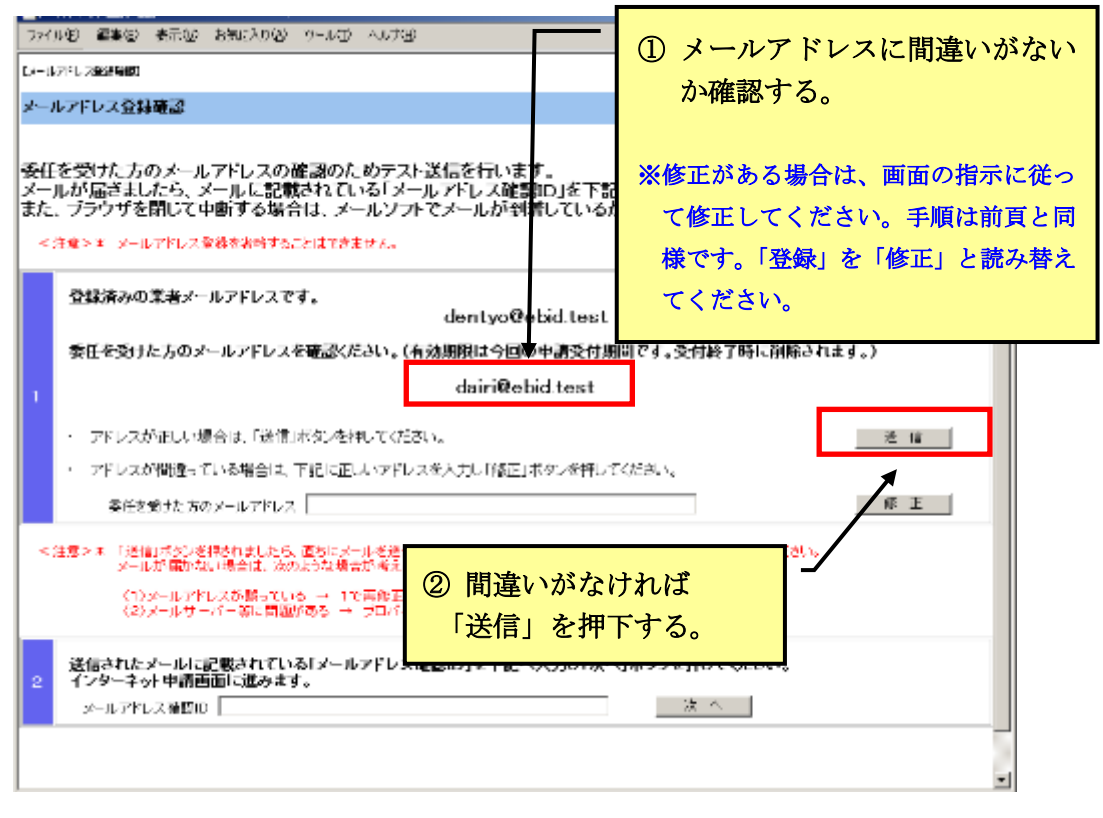

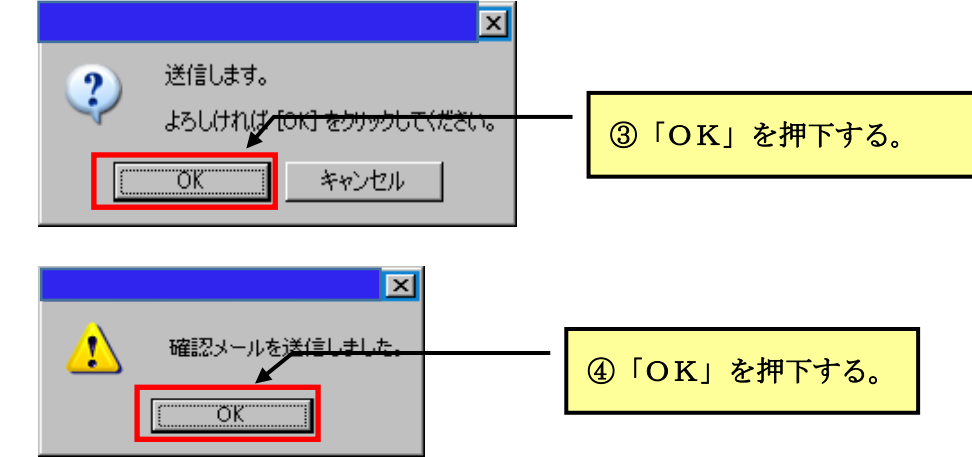

#### 次のメールがただちに送信されます。インターネット申請の画面を開いたまま、メールソ フトを開いてメールを受信し「メールアドレス確認ID」を確認してください。

- ・送信メール主題 【福岡市契約課】メールアドレス確認ID送付
- ・送信メール本文

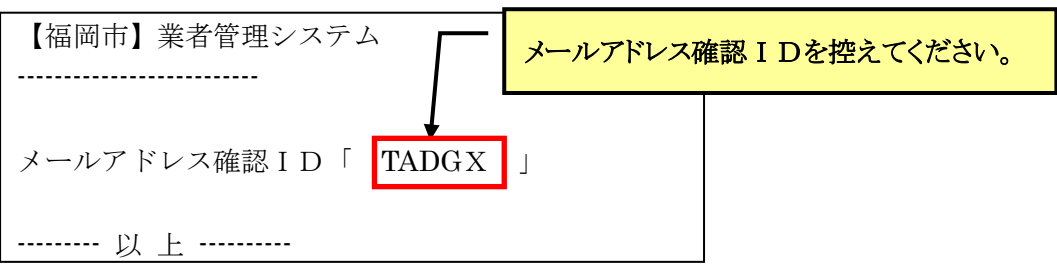

 委任を受けた方のメールアドレス確認IDは今回のみ使用します。 コピーして 26°
(3)の所定の場所に貼り付けていただいても結構です。

#### (3)前頁で取得したメールアドレス確認IDを下記のとおり入力しださい。

(メールの該当部分をコピーしたものを直接貼り付けても結構です。)

#### なお、この時に<mark>1</mark> 欄の「修正」ボタン等は押さないでください。

メールアドレスを修正すると、新しい「メールアドレス確認ID」が発行され、前頁で 取得した「メールアドレス確認ID」が破棄されます。メールアドレスの修正が必要な場 合を除き×の欄はさわらないでください。

なお、誤って修正した場合は、再度「送信」ボタンを押して、メールソフトを開いて、新 しく送信された「メールアドレス確認ID」を控えてください。

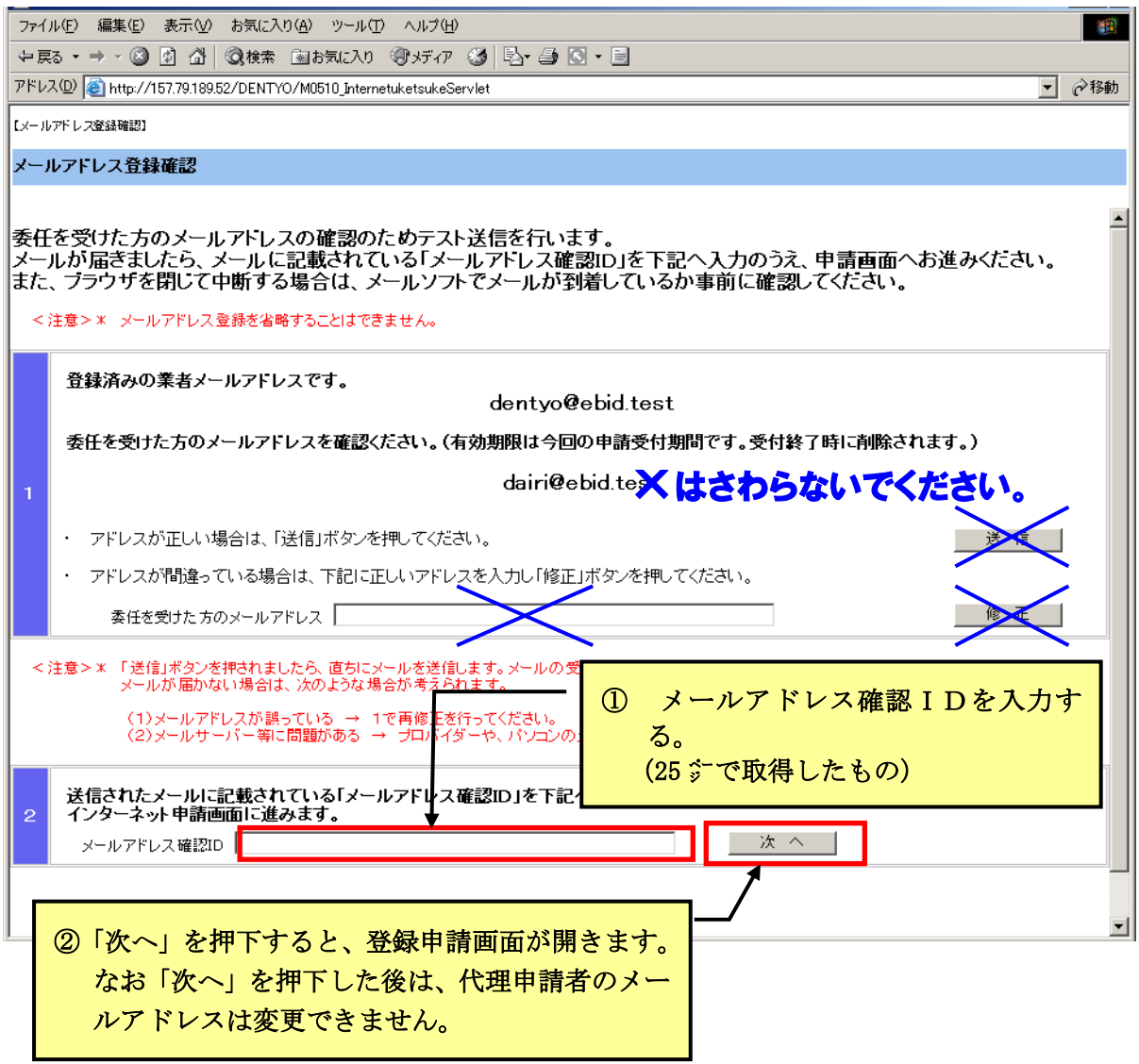

→ 事業者の方が、新規申請者 又は 継続申請者で工事・製造を新規で申請する 方の場合は、

27 ホ ステップフ へお進みください。

 → 事業者の方が、継続申請者で令和 5 年 8 月 1 日現在、登録業者名簿に登録が ある方は、

29 5 ステップ8 へお進みください。

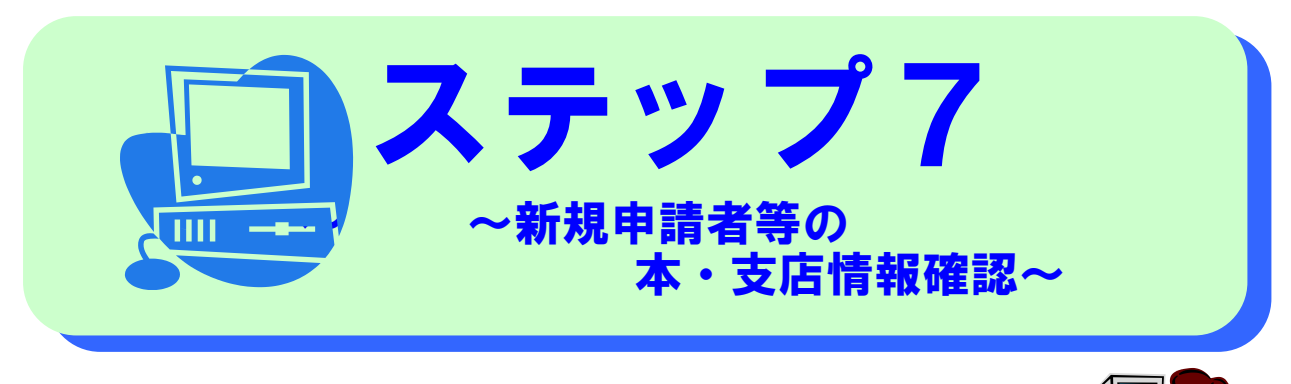

次の方はこの画面が表示されます。

①新規申請者は、ステップ1で入力した本・支店情報を確認します。 ②継続申請者は、「工事・製造」における支店情報を登録することが できます。

次のとおり確認又は入力を行ってください。

# 【① 新規申請の方】

▼ ステップ1で入力した本店・支店情報を表示します。 内容を確認し必要があれば修正してください。

# 【② 継続申請者で工事・製造の新規申請者】

- ▼ 本店情報は参照表示です(ここで修正することはできません。)
- ▼ 地場外の法人で本市と取引を代理人(支店長、営業所長等)に行わせ る場合は、ここで、代理人の「支店情報」を入力してください。

なお、区分(工事・製造、委託、物品購入・リース、物品売払) により支店が異なる場合には、それぞれの支店を登録することがで きます。

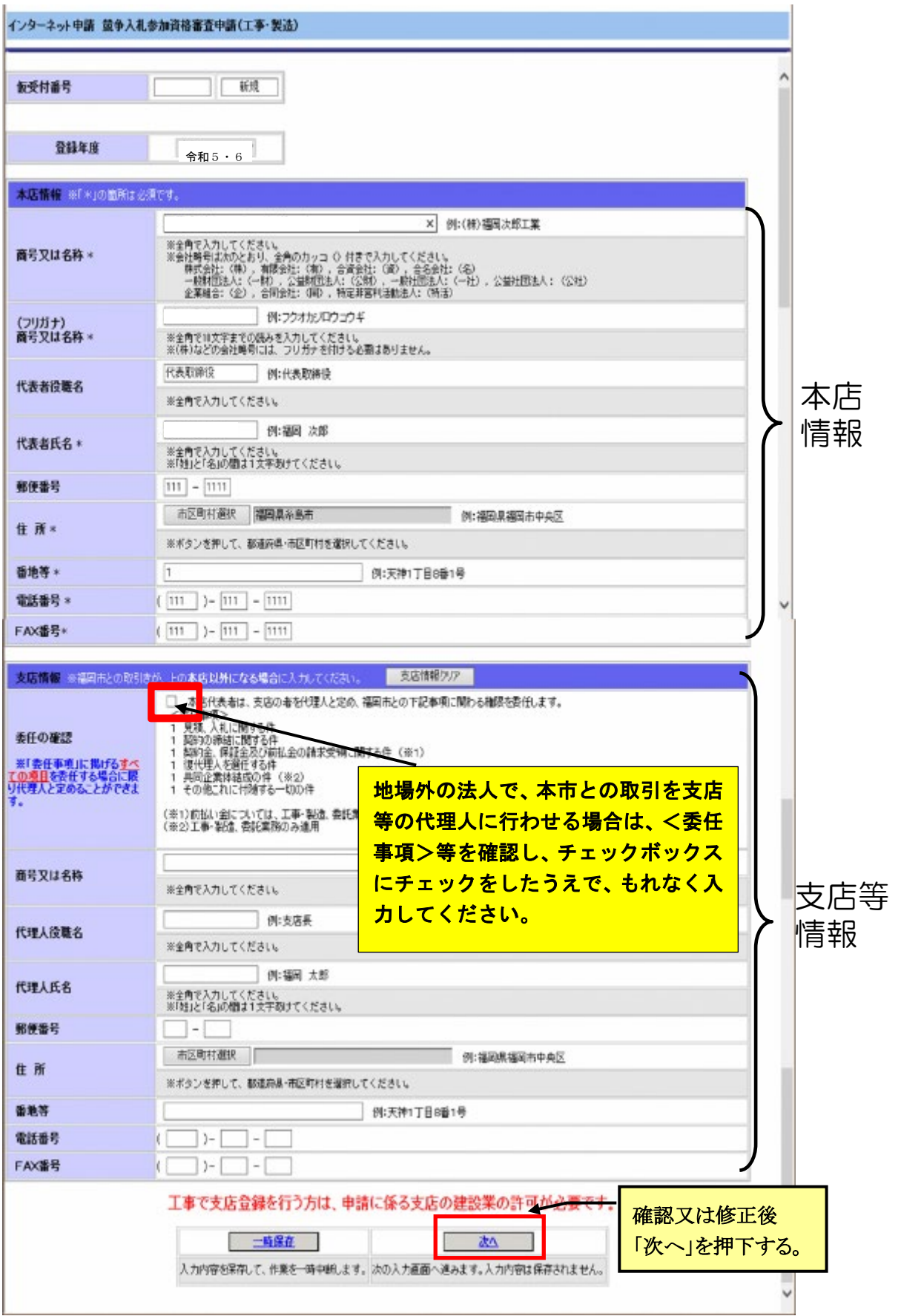

※注)「一時保存」ボタンはこのページの入力(又は修正)が終了後、 このページのデータを確定させるためのボタンです。 ページの入力途中での一時保存はできません。

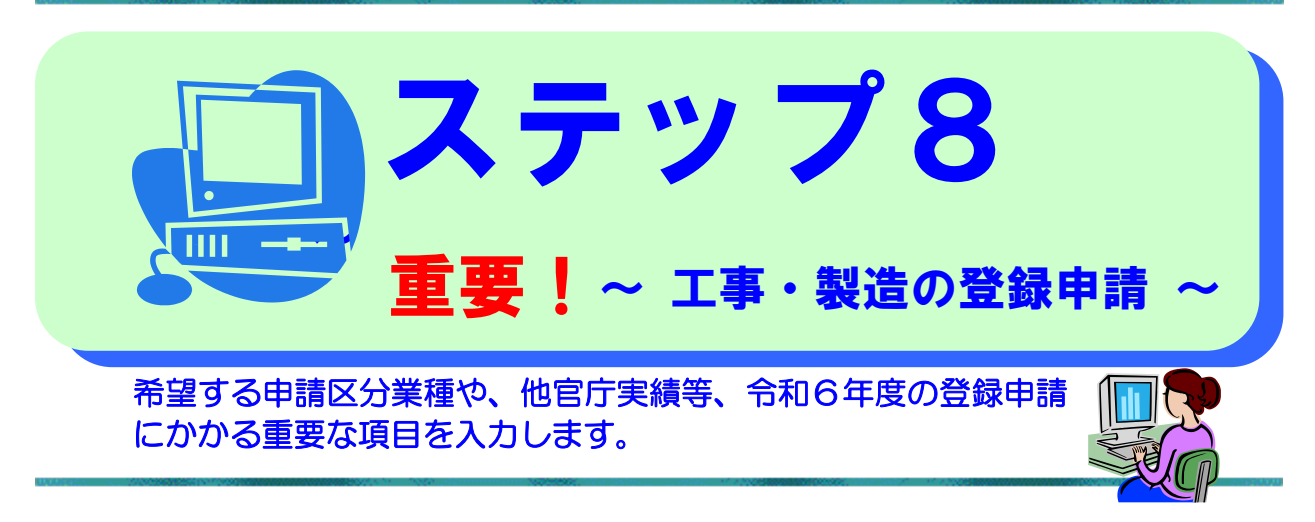

(1)①~⑥について 31~32 ㌻の説明を参照のうえ、画面の案内のとおり

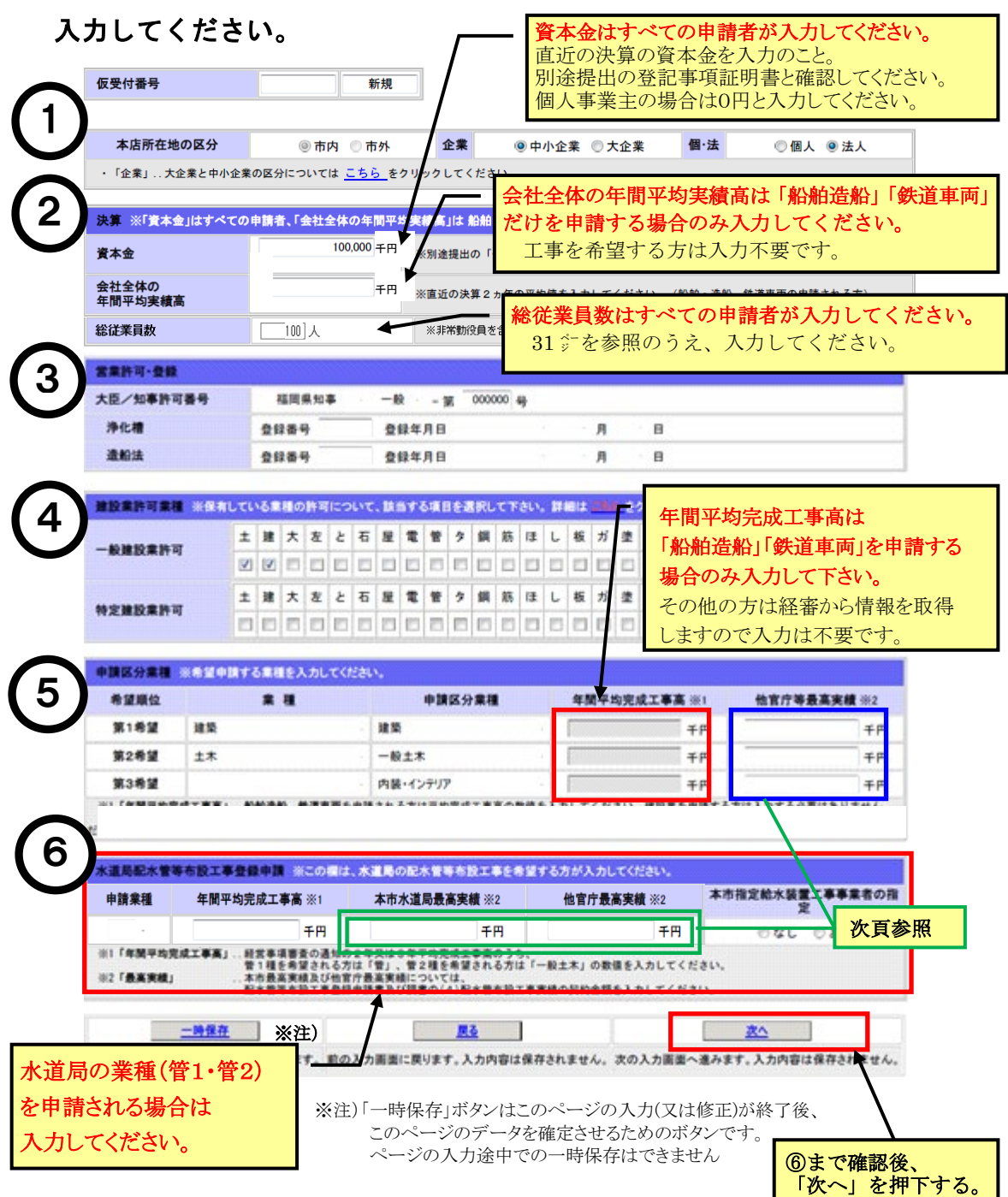

f

▼ 66については、提出書類の「施工実績及び技術者について」(様式6)の記載内容の とおり入力してください。

施工実績及び技術者について(様式6) \*提出書類のひとつ

**(1)希望工事種目及び施工実績**

 $\overline{a}$ 

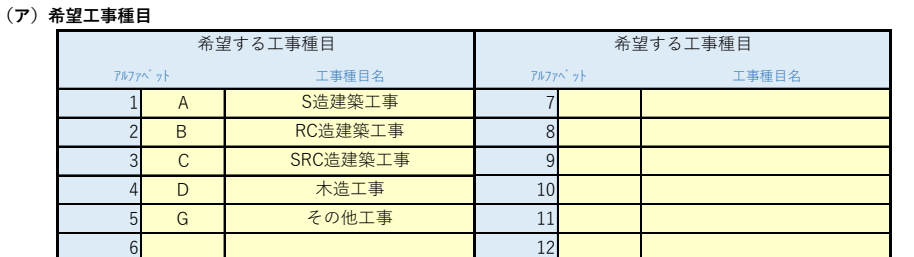

 **(イ)発注者別最高実績(平成25年4月1日以降令和6年7月末までに完了(予定)のものを記入)**

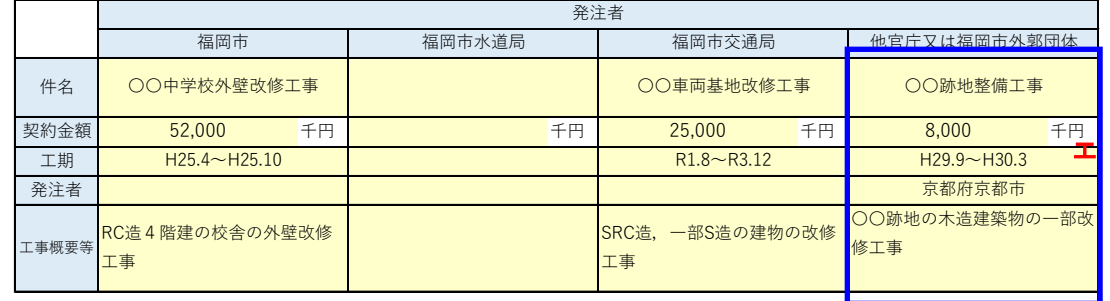

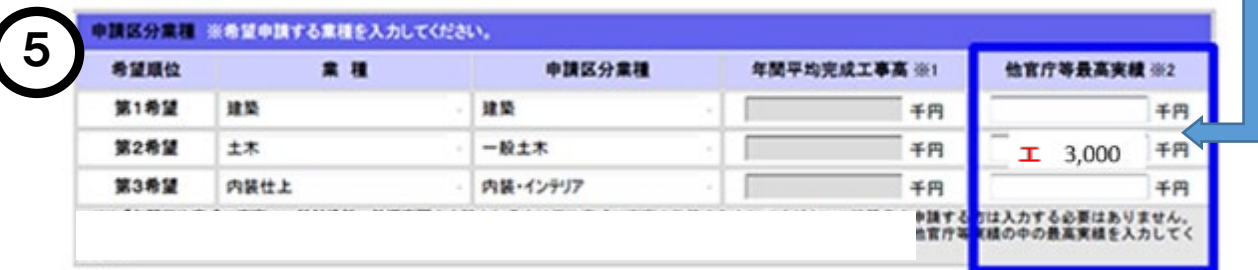

様式6「施工実績及び技術者について」の青枠内(他官庁又は福岡市外郭団体)に記入 した契約金額を「他官庁等最高実績」欄に入力する ⇒ 記載例の場合、エ 3,000 千円

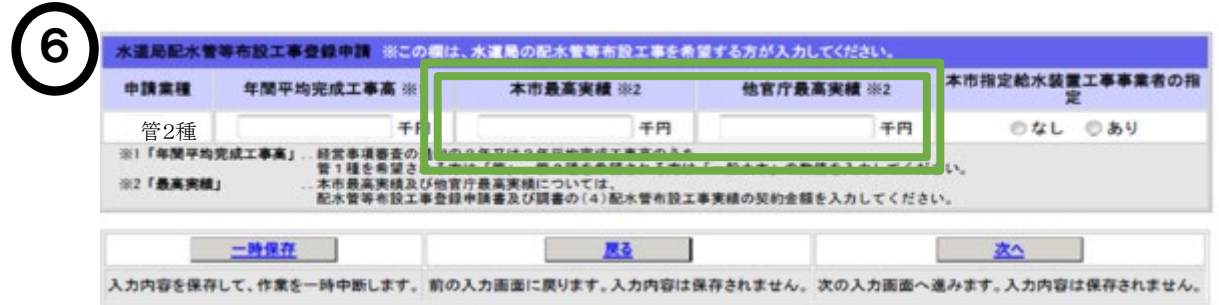

工事種目のうち、(水道局)配水管等布設工事を希望する場合は、「水道局配水管等布 設工事登録申請」欄の入力が必要です。

該当者は、【水道局専用】書類のうち、「配水管等布設工事登録申請書及び調書」の (4)配水管布設工事施工実績に記載した契約金額をそれぞれ(本市水道局最高実績/他 官庁最高実績)入力してください。

# 【入力項目説明】 1/2 ◎必須 ▲該当者

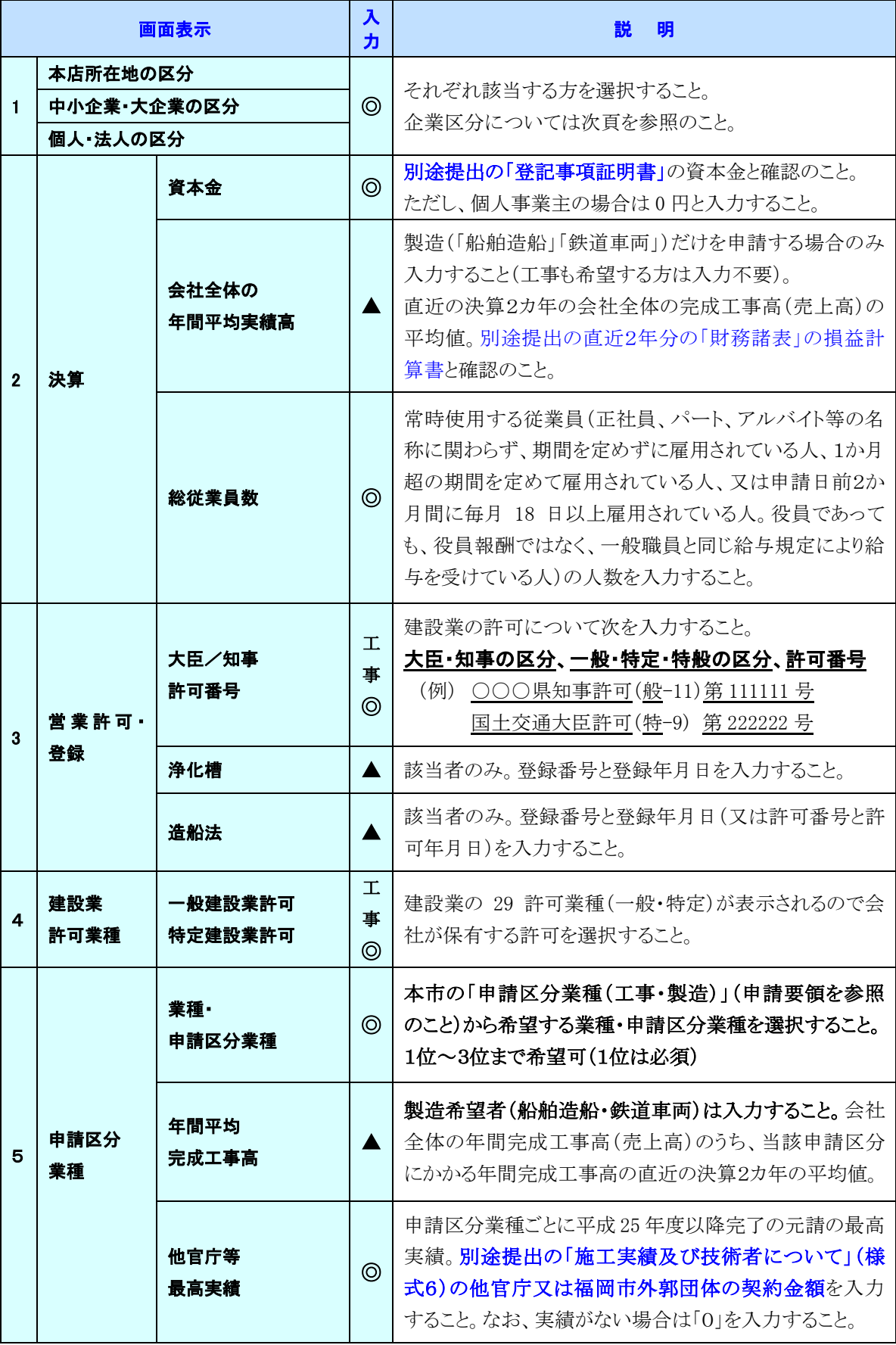

#### 【入力項目説明】 2/2 ◎必須 ▲該当者

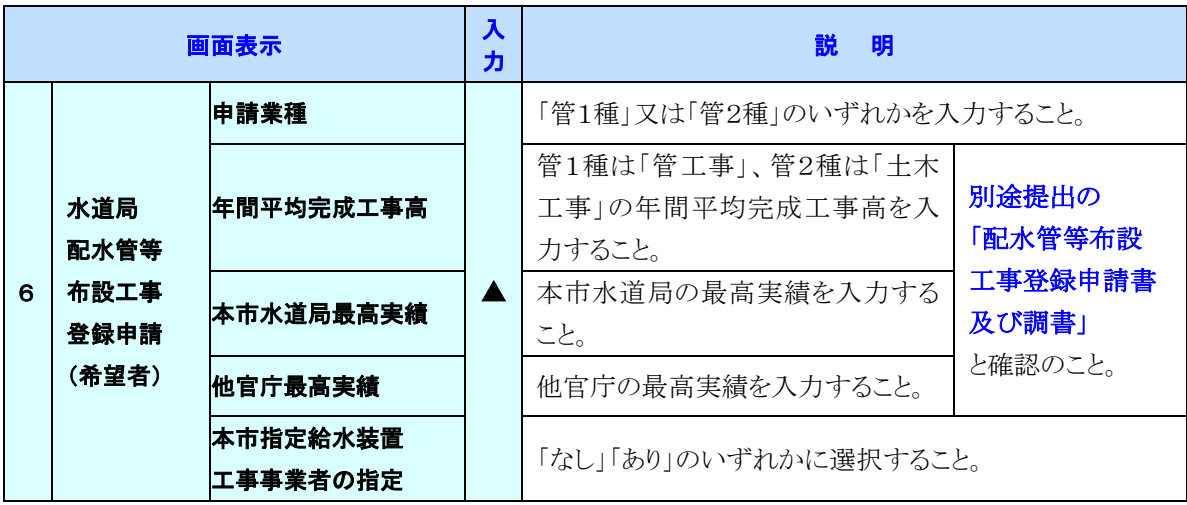

■ 中小企業・大企業の区分(官公需についての中小企業者の受注の確保に関する法律)

 ・企業の主たる業種に応じ「資本金の額又は出資の総額」若しくは「常時使用する従業員数」 のいずれかに該当する場合は中小企業となり、それ以外は大企業となります。

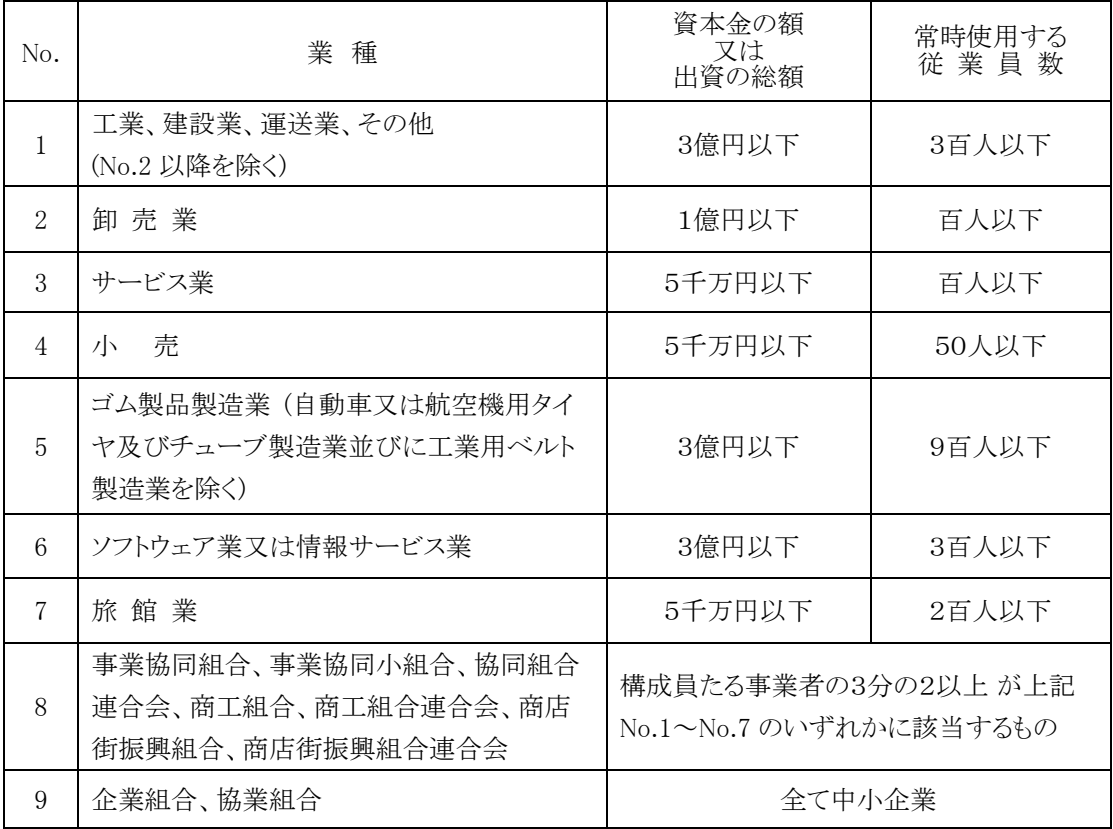

#### (2) 第1~3希望の申請区分業種ごとに、希望する工事種目の選択画面が表示 されますので、提出書類の「施工実績及び技術者について(様式6)」と同 じものを選択してください。

施工実績及び技術者について(様式6) \*提出書類のひとつ

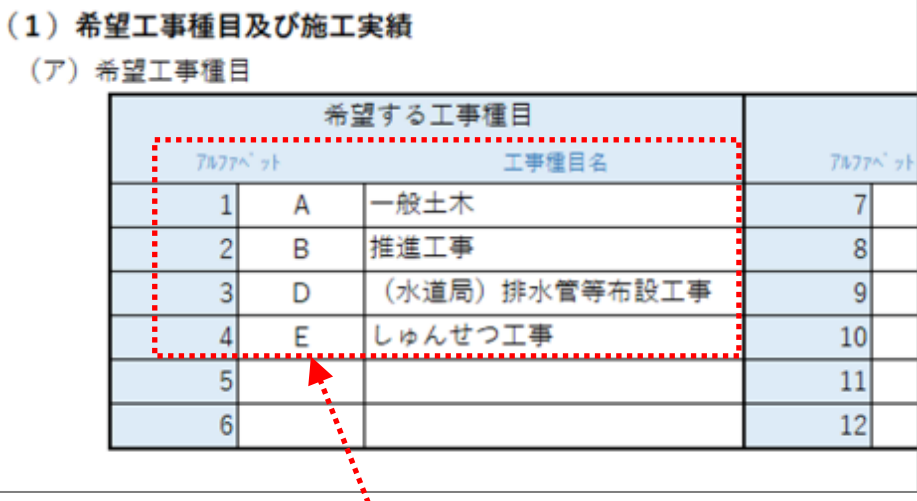

 $\ddot{\phantom{0}}$ ▼ 上記「施工実績及び技術者について」(様式6)に記入したものすべて(希望するす べて)を(施工実績の有無にかかわらず)選択してください。

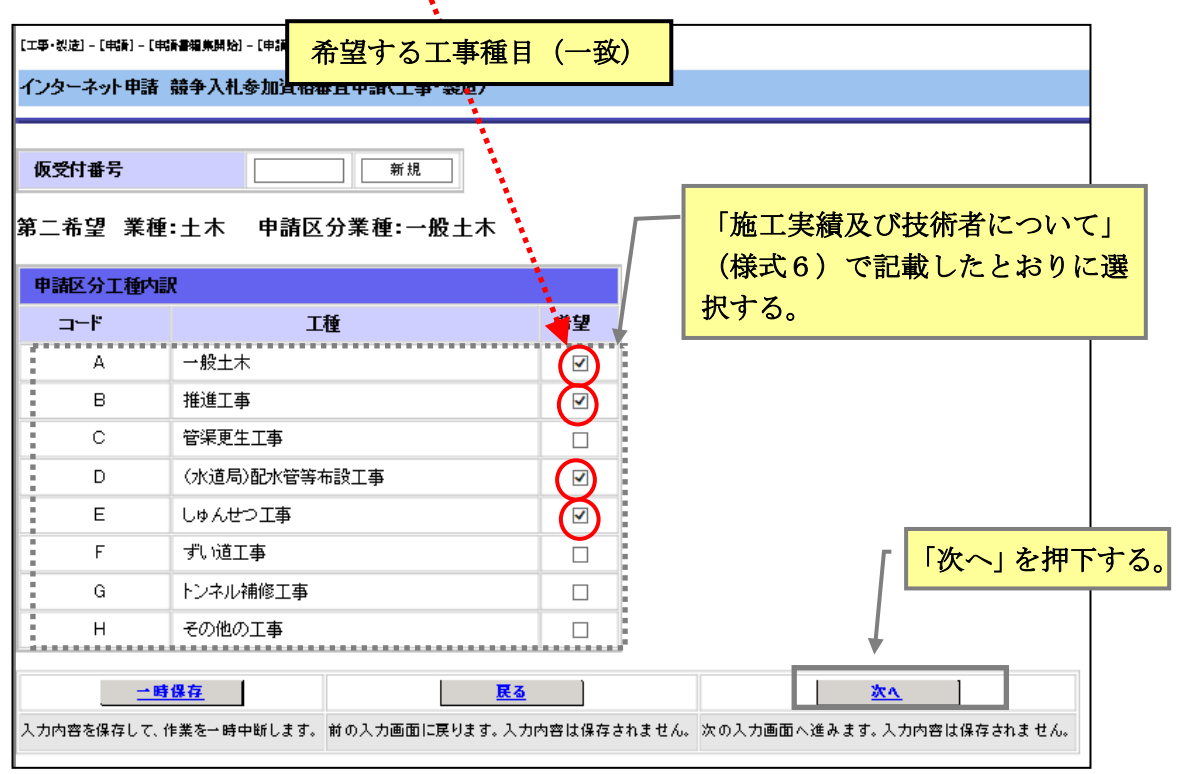

L

#### ▼ 申請区分業種及び工事種目は、申請受理後は変更することはできません。 間違いのないよう入力してください。

(今回登録の有効期限令和7年7月31日まで変更できません。)

#### (3)本市の登録業種と建設業法の 29 業種の区分が異なる業種については、 次の画面が表示されます。

#### → 関連がない場合は、この画面は表示されません。

# そのまま、37 ホ ステップ9 へお進みください。

- ▼ 経審情報の完成工事高情報から、本市の申請区分業種の完成工事高を計算するために 必要な割合をここで入力します。
- ▼ 次ページの補足説明及び計算例を参考のうえ、経審の業種ごとに、合計が100%にな るように入力してください。
- ▼ 入札参加資格として一定額以上の完成工事高を求める場合、ここで入力された割合に 基づき審査することになりますので、実態に応じて適切に入力してください。
- ▼ 申請した割合は、申請受理後は変更することはできませんので、お間違えのないよう 入力してください。

(今回登録の有効期限令和7年7月31日まで変更できません。)

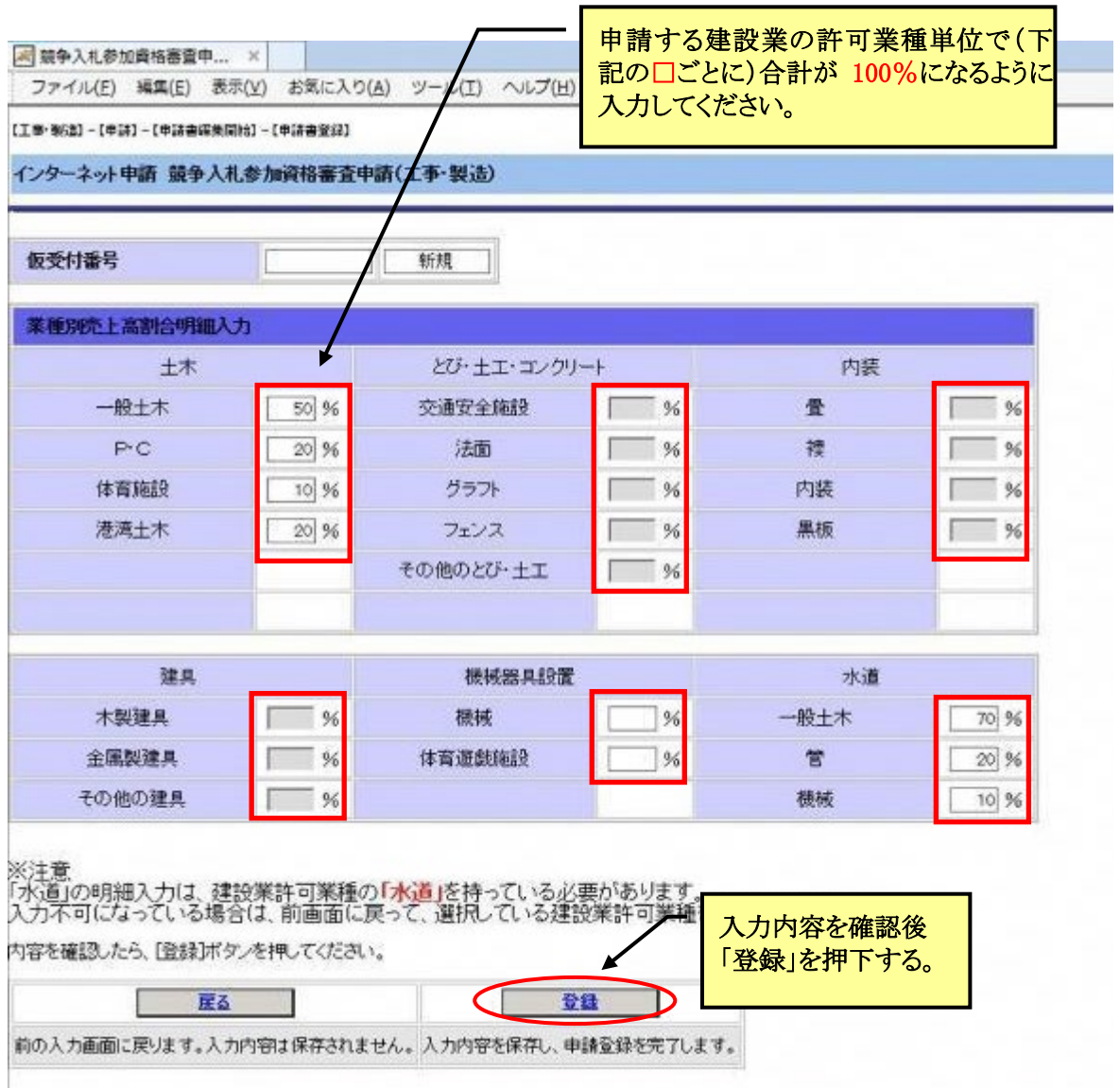

【補足説明1】

水道以外の業種は、経審の完成工事高情報を業種別売上高割合で按分します。

計算式:割合=申請区分の完成工事高÷経審完成工事高×100

※業種が水道の場合、申請区分業種ごとの完成工事高(計算結果)を、他業種の申請 区分の完成工事高に合算して計算してください。合算方法は【補足説明2】を参照 してください。

※業種が清掃の場合、【補足説明3】を参照してください。

<計算例>

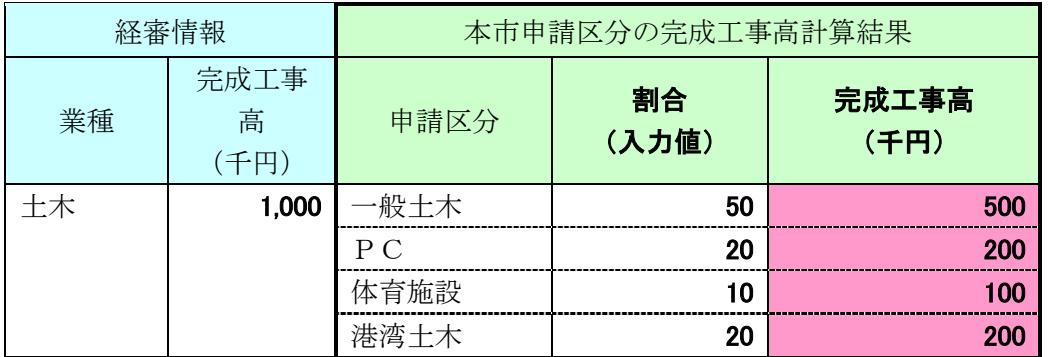

【補足説明2】

**道は、按分した完成工事高を他の申請区分(一般土木・管・機械器具施設)の** 完成工事高に合算します。

<計算例>

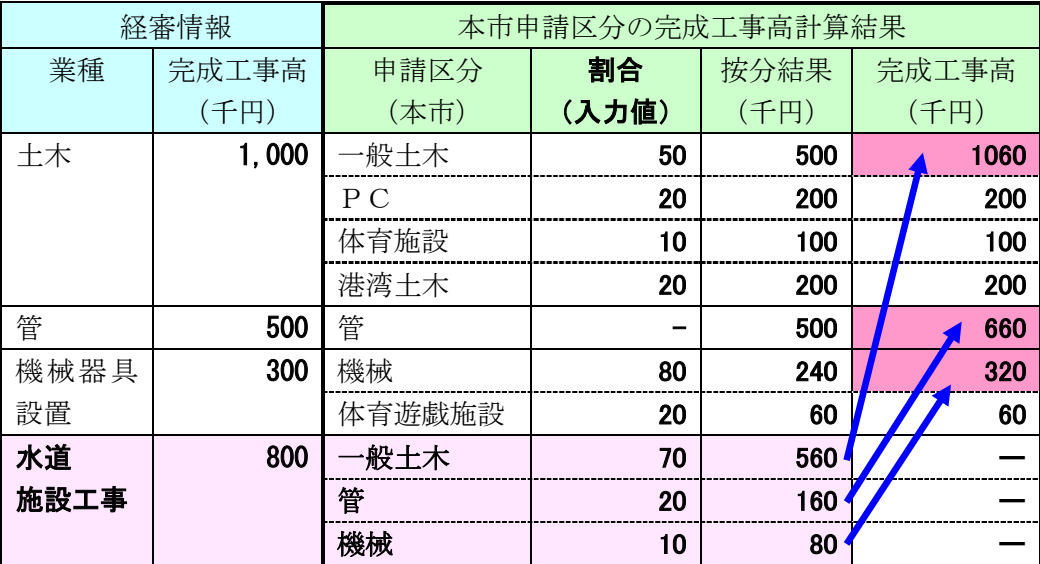

【補足説明3】

清掃の完成工事高は、機械機械器具設置の完成工事高に合算します。

<計算例>

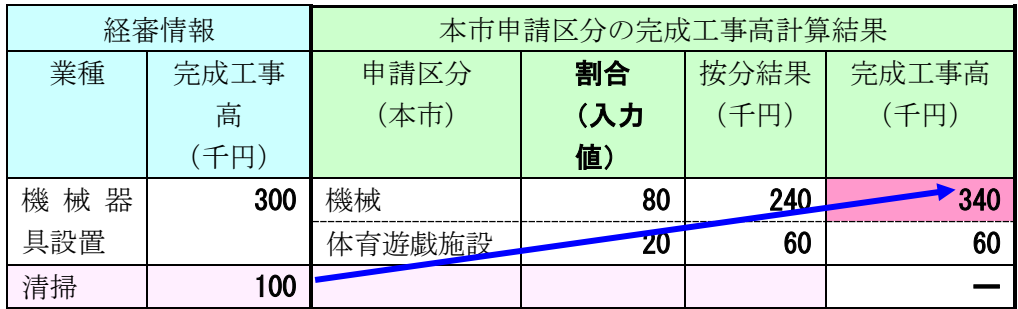

メモ

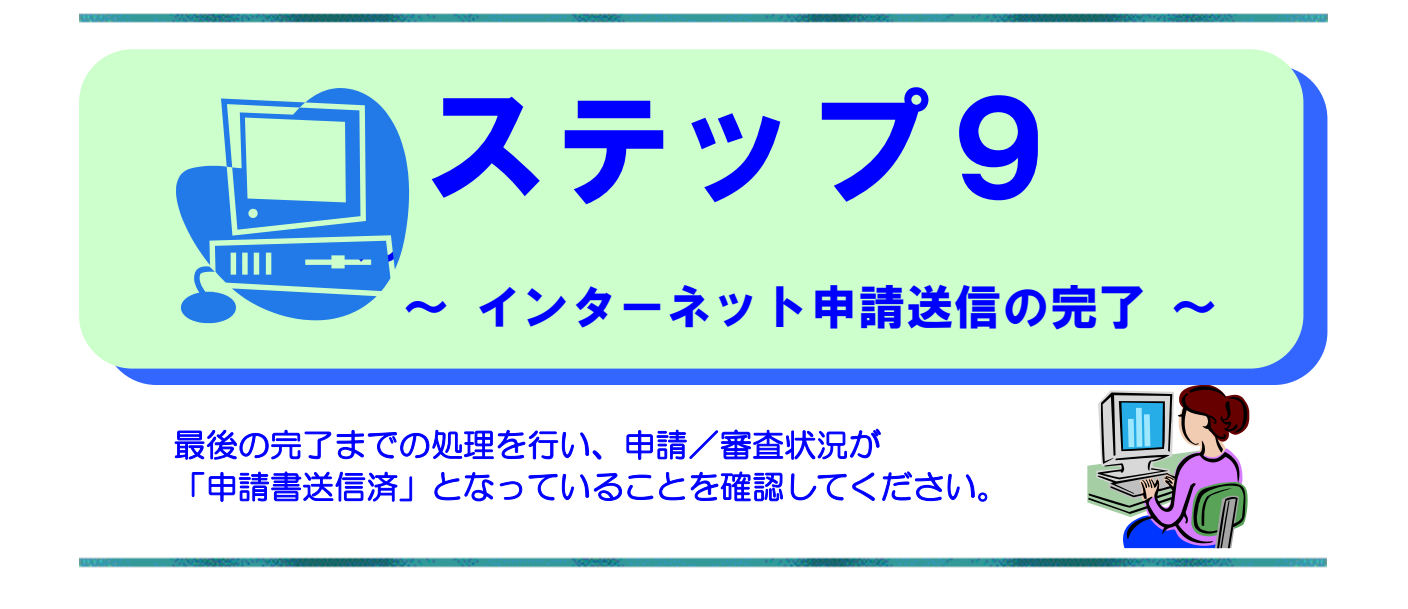

(1)インターネット申請受付完了画面が表示されます。

(詳細説明は次頁をご覧ください)

- ▼ ①仮受付番号は登録完了(令和6年7月末)まで必要です。手元に控えてください。
- ▼ ②を印刷もしくはデータ保存してください。
- ▼ 3は必要に応じて利用してください。
- ▼ ②のボタン押下が終わると4の完了ボタンが押下可能な状態と変わります。

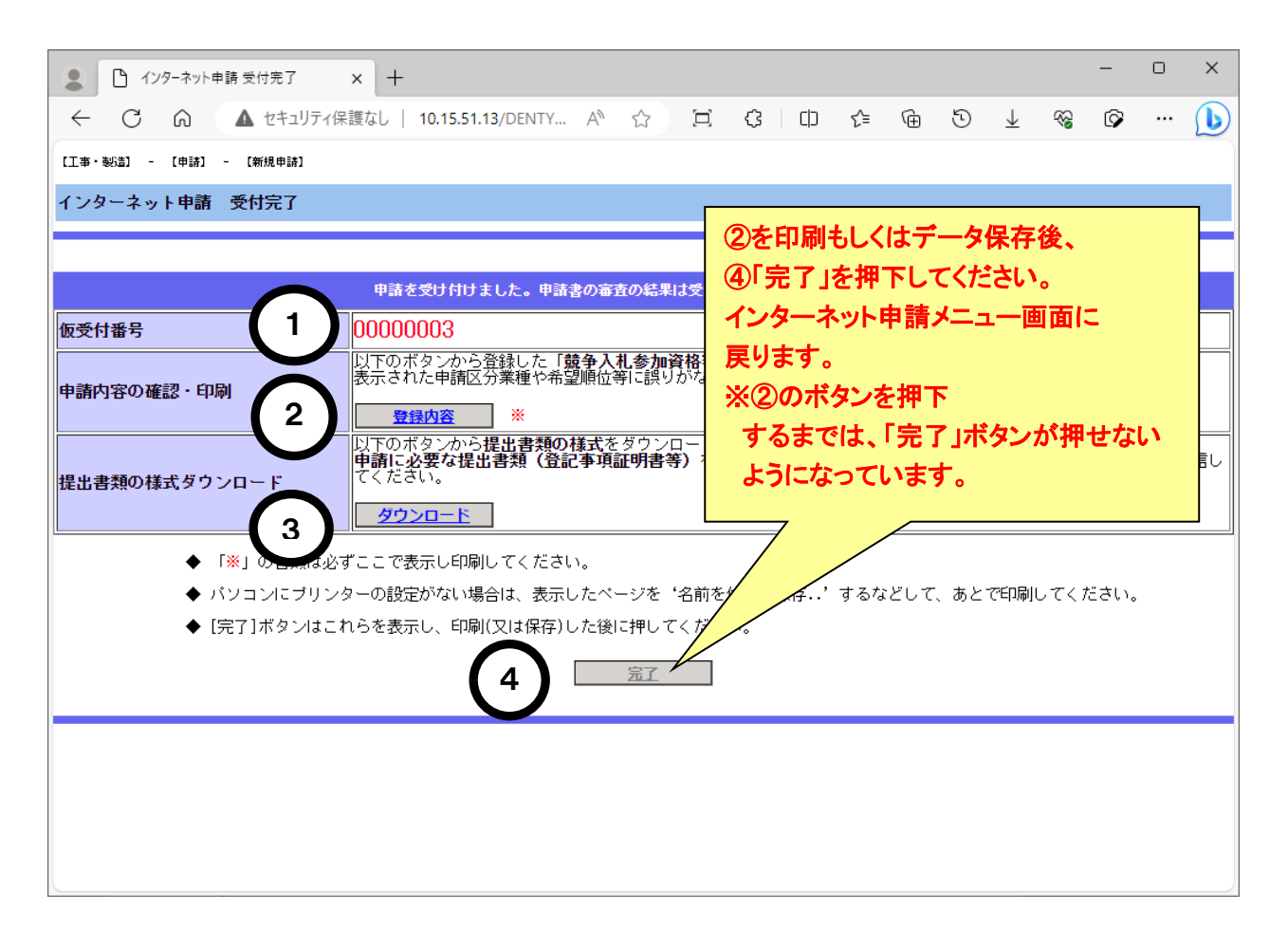

#### 前頁「インターネット申請受付完了」画面の説明

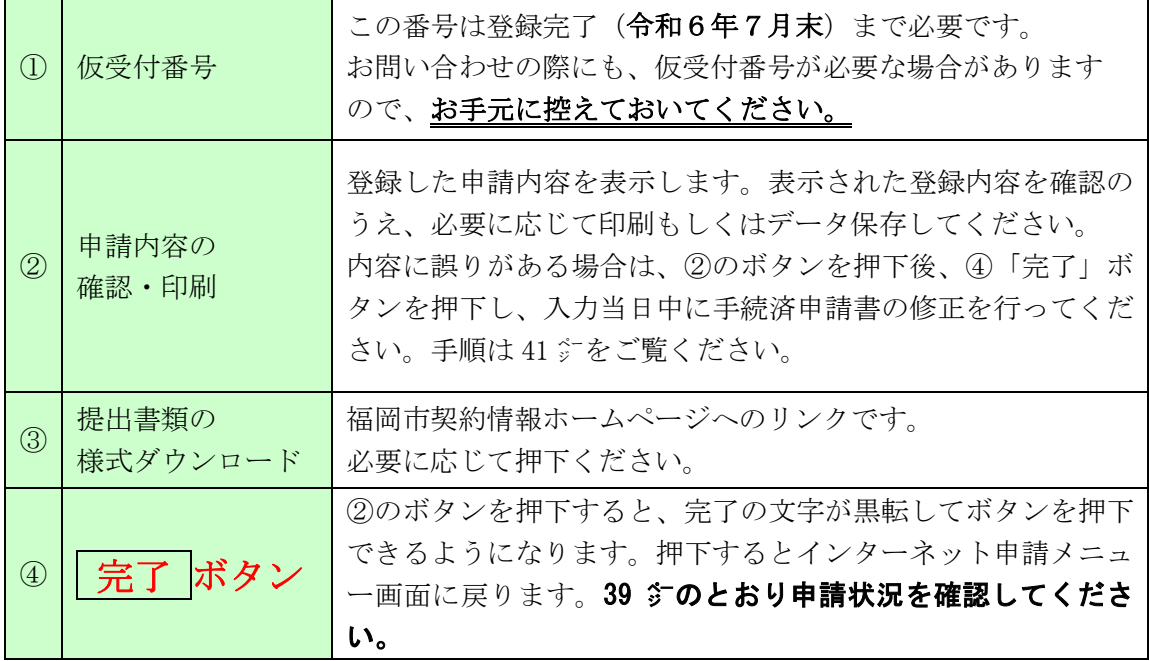

#### (2)完了ボタンを押下すると「インターネット申請メニュー」に戻ります。 次のとおり確認してください。

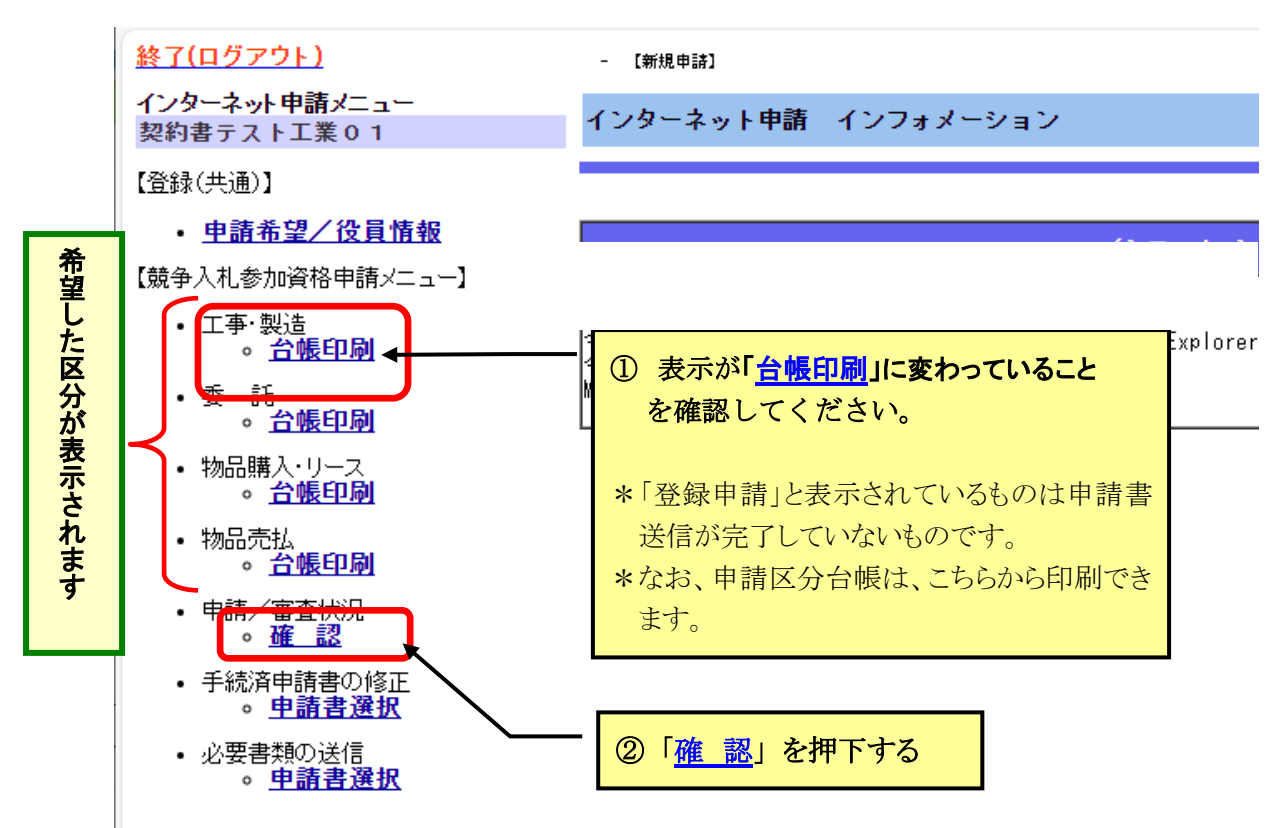

#### (3)右側の画面が「インターネット申請審査状況確認」画面に切り替わります。

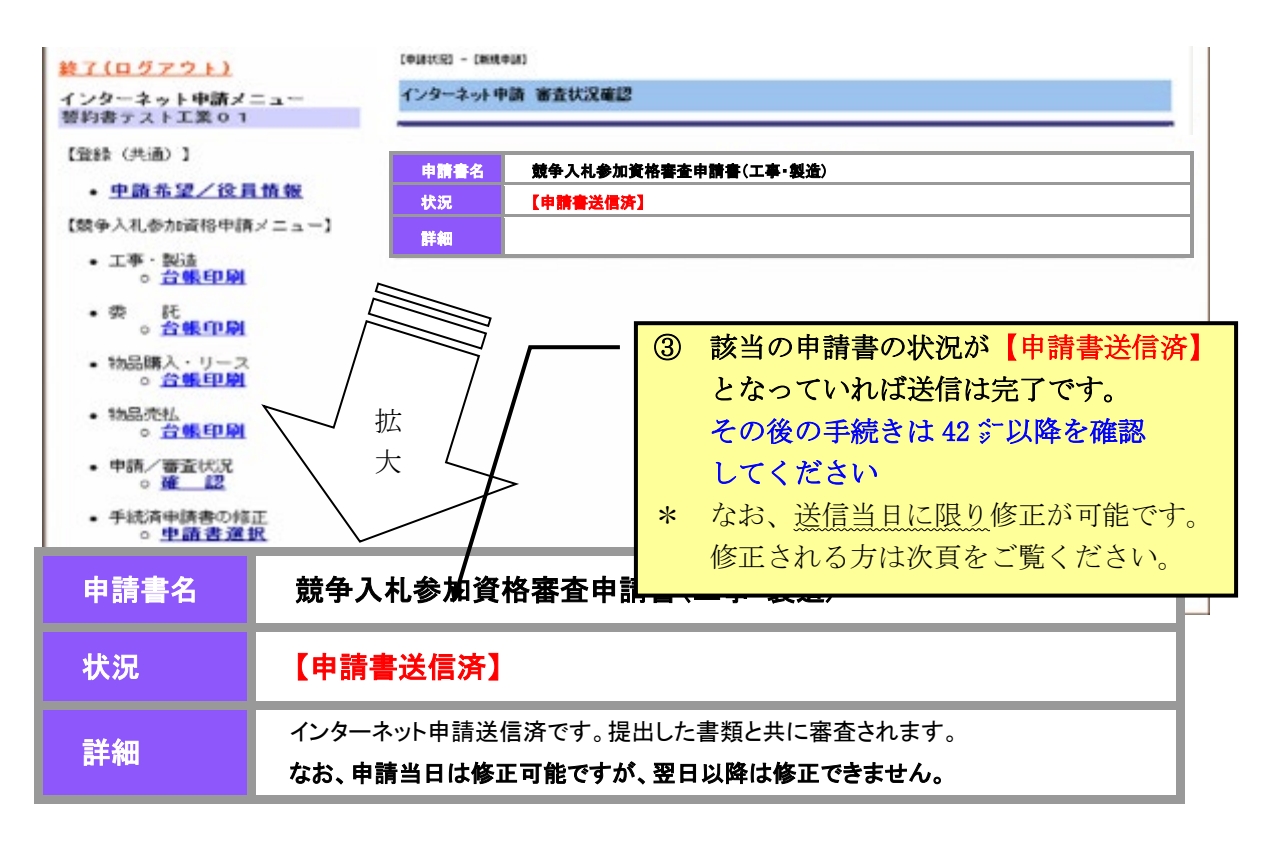

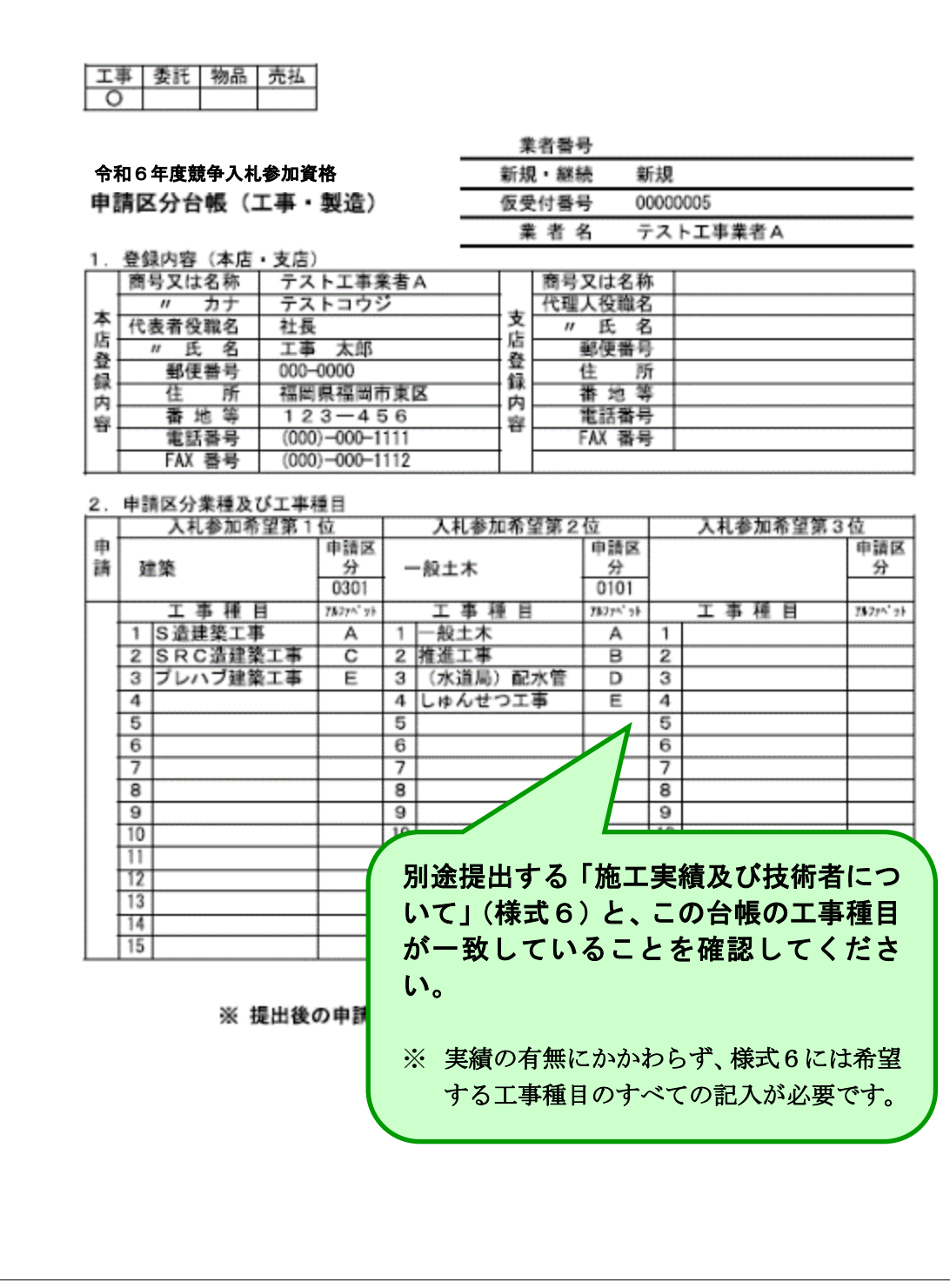

#### (4)申請書送信当日に限り申請内容の修正が可能です。

修正する場合は、下記から入って修正入力し完了までお進みください。

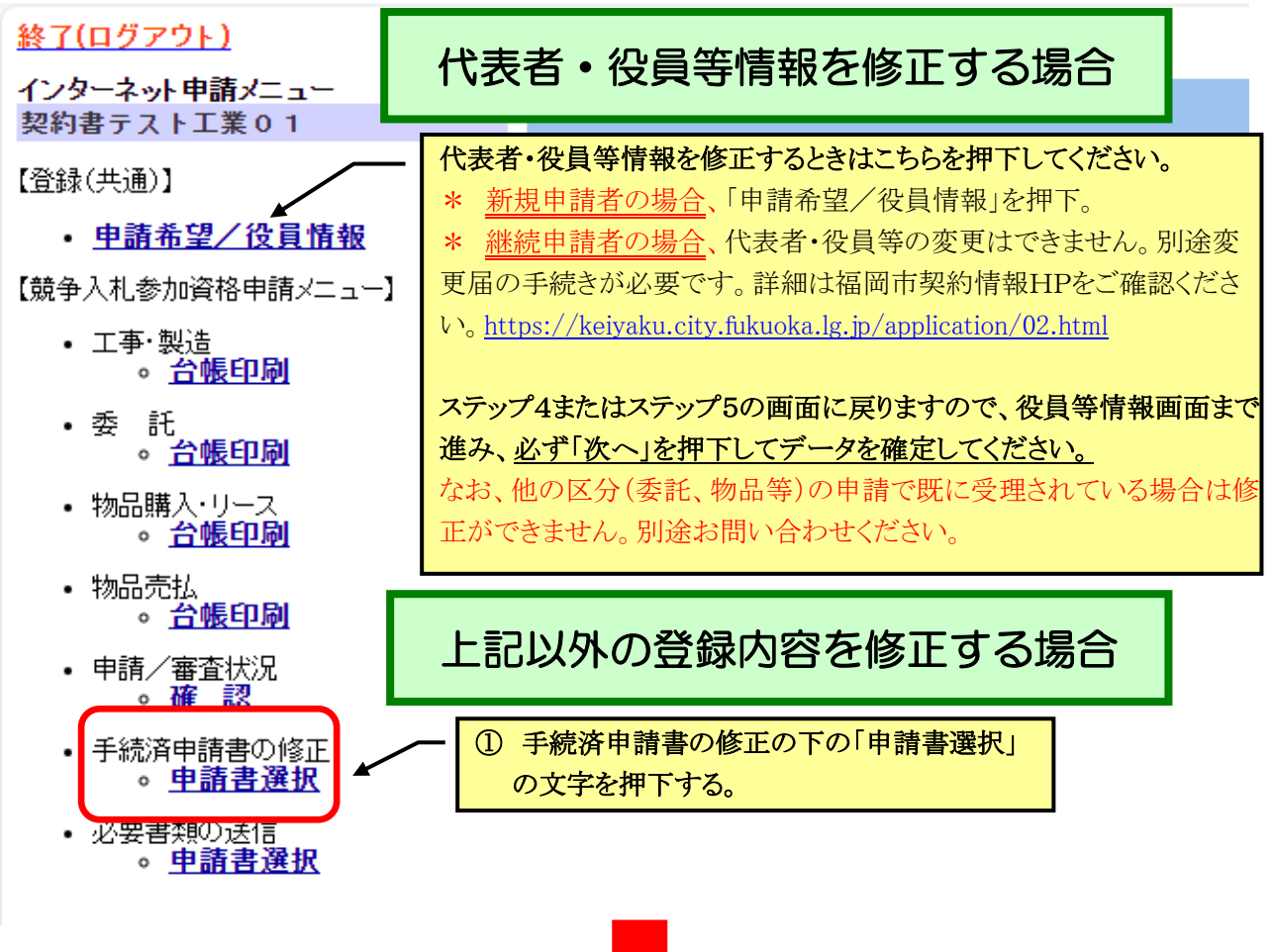

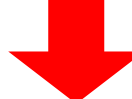

「手続済申請書の修正 申請書選択」の画面が表示されます。

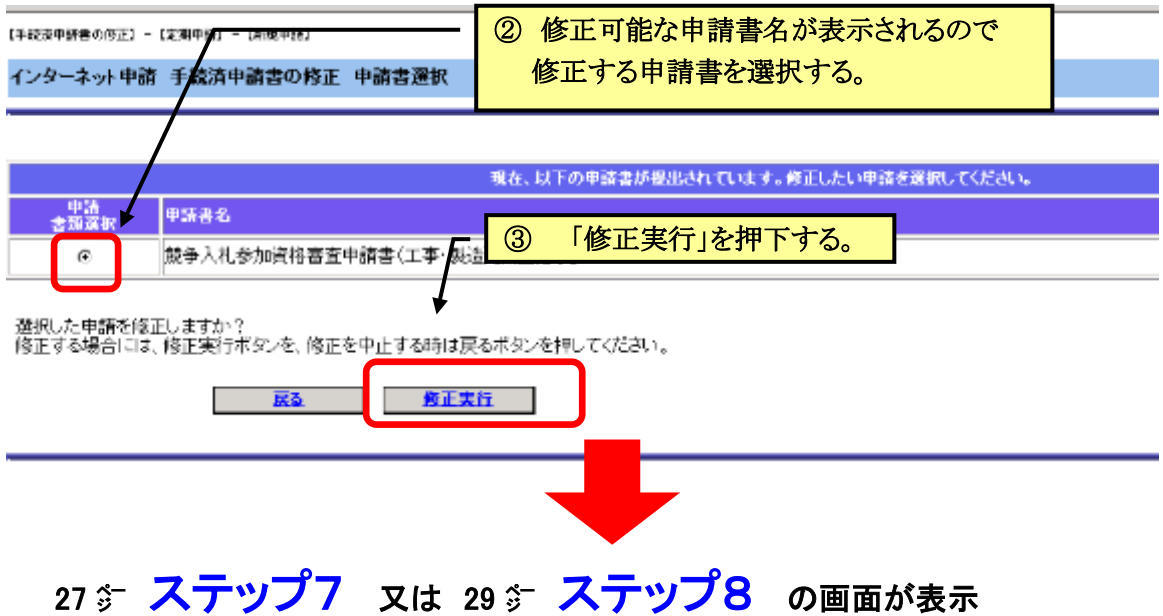

されますので、修正入力を行いステップ9の完了までお進みください。 ※なお、翌日以降は修正できません。

# i<br>L Ⅲ 必要書類の提出について i<br>L

# 1 必要書類の提出について

 令和6年度 福岡市・水道局・交通局競争入札参加資格審査申請に必要な各種書類の提出に使 用します。

 まずは「インターネット申請」より申請内容を入力後、必要書類の送信のメニューから電子ファイルの 送信をおこなってください。

# 2 必要書類の提出の手順

【必要書類の提出1】必要書類の送信 メニュー選択(全員)

#### インターネット申請の手続きが完了すると、必要書類の送信を行うためのメニ ューがインターネット申請メニューに表示されますので、必要書類の送信の「申請 書選択」をクリックしてください。

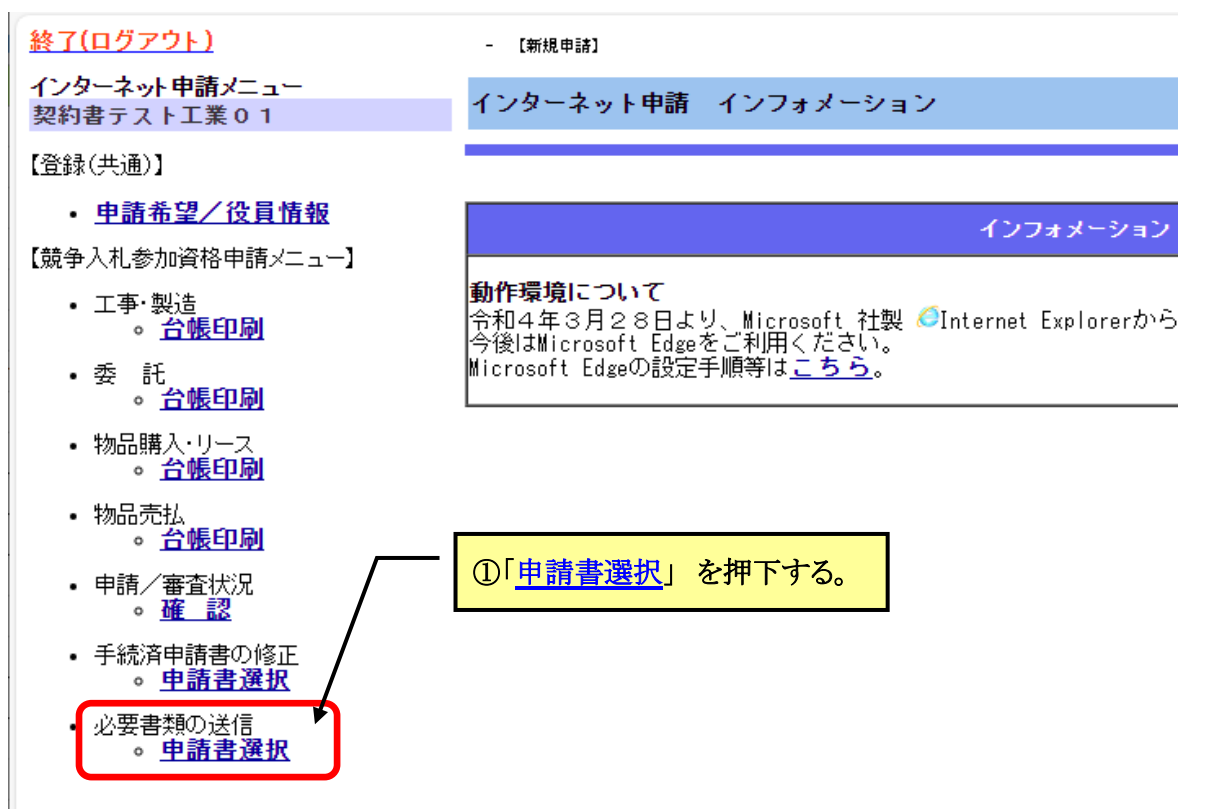

# 【必要書類の提出2】必要書類を送信する申請書選択(全員)

#### 必要書類を送信したい申請書類を選択して添付をクリックしてください。

![](_page_44_Picture_62.jpeg)

# 【必要書類の提出3】必要書類の送信 (全員)

Ĩ.

#### 提出書類の電子ファイルを添付ファイル押下で添付して完了をクリックしてく ださい。電子ファイルは完了をクリックすることで送信されます。

![](_page_44_Picture_63.jpeg)

提出が必要な書類は、工事/製造、法人/個人によって異なります。一覧画面に表示されて いる提出書類のうち、「○」は提出が必須なもの、「△」は該当者のみ提出が必要なもの、「一」 は提出不要なものとなっています。

※今回の追加申請では使用印鑑届(様式1)の提出は必須となります。

【注1】 凡例について

![](_page_45_Picture_101.jpeg)

【注2】 添付できる容量について 添付できるファイルの合計容量は最大 200MB です。 合計容量 200MB を超過するとメッセージが通知されデータは提出されません。

## 3 その他

- (ア)必要書類の提出で送信された書類の修正・削除について 市側で補正指示が出されますと、送信した書類を修正・削除できるようになります。 一度提出処理をされると、提出書類の修正・削除はできません。 修正・削除が必要な場合は、市側の補正指示の操作が必要ですので、提出日の翌営 業日以降にお問い合わせください。
- (イ)添付するファイルにパスワードを設定しないでください。 市側でファイルを開くことができなくなります。

# Ⅳ 補正手続きについて

i<br>L

# 1 補正とは

福岡市に提出された競争参加入札参加資格申請(インターネット申請内容や、必要書類 の送信でデータ提出した必要書類)に不備·不足がある場合は、申請は受理されません。 受理されるようインターネット申請内容を修正したり、書類データの追加・訂正を行うこ とを「補正」といいます。

必ず、下記期限内に指示された補正を行ってください。期限を過ぎますと補正は不可と なり申請は未受理となりますので、十分ご注意ください。

![](_page_46_Picture_4.jpeg)

# 2 補正手続きの手順

#### 提出された申請(インターネット入力内容・データ提出された必要書類)に 不備、不足等がある場合に、次のメールを送信します。

 主題:福岡市における業者登録の補正願について 本文:

業者名称:(株)福岡市建設様

福岡市に提出された競争参加入札参加資格申請(工事・製造)に不備・不 足等があるため受理できません。修正のうえ再度申請してください。 なお、補正箇所の詳細情報は「競争入札参加資格申請・インターネット申 請」画面よりログインし、「申請/審査状況」の「インターネット申請 審査 状況確認」画面にある「補正指示内容」から確認してください。 ----- 以上 -----福岡市財政局財政部契約課

![](_page_47_Figure_0.jpeg)

#### ł 【補正手続き1】インターネット申請へログイン

補正願いのメールが届いたらインターネット申請画面を開き、ログインしてください。 https://keiyaku.city.fukuoka.lg.jp/application/01.html

![](_page_48_Figure_2.jpeg)

(1) 下記の「インターネット申請メニュー」に戻りますので、「申請/審査状 況」の 確 認 ボタンを押下してください。

![](_page_49_Figure_2.jpeg)

#### (2)右側の画面が「インターネット申請審査状況確認」画面に切り替わります。

![](_page_49_Picture_4.jpeg)

#### (3)「補正指示内容」を押下すると「インターネット申請 補正指示」画面が表示されま すので、AB欄を読んで、これから行う補正内容について確認してください。

#### ▼インターネット申請の入力内容を補正する必要がある。

- → 修正箇所を特定してください。
- → 役員情報の修正が必要な場合は50 ☆ 【補正手続き3】へ進んでください。
- → 上記以外は 51 % 【補正手続き 4】へ進んでください。

#### ▼修正した書類又は不足する書類を再提出する必要がある。

→ 再提出又は追加提出する書類のデータを準備し、51%【補正手続き4】へ進んでくだ さい。

#### ▼上記両方の手続きが必要である

![](_page_50_Figure_8.jpeg)

# 【補正手続き3】代表者・役員等情報の修正 (該当者のみ) 代表者・役員等情報の修正がない方は【補正手続き 4】へお進みください

「代表者・役員等情報」の修正が必要な場合は下記のとおり押下してください。 (継続申請者と新規申請者で表現が異なります。)

![](_page_51_Figure_2.jpeg)

次の画面が表示されますので次へを押下してください。 ここを押下する。 【人力手】 (1)車間を希望する集種を選択してください。<br>(2)通訳後、次へを押下してください。 工事構造 生物光体の更大可 中航社場 \*型する : 0 \*型 ス1 **OUT** <br>簡品版入·リース : 各型する · 車 名望しない 物品余法 ○循環する 業務領しない 入力後、内容を確認したら以へうなタンを押してください。 引き続き代表者・役員等情報登録画面が表示されますので、もれなく入力してください。  $\lambda - \Delta$ <sup>17</sup> ㌻ ステップ4 または <sup>1</sup><sup>9</sup> ㌻ ステップ5 の画面が表示されますので「代

表者・役員等情報登録」画面まで進み、修正後、次へを押下してデータを確定し、引き続き【補 正手続き4】を行ってください。

なお、他の区分(委託、物品等)の申請で既に受理されている場合は修正ができません。

![](_page_51_Picture_143.jpeg)

【補正手続き4】手続済申請書の修正へ (全員)

- (1)【補正手続き2】で必要な補正処理を確認した後に 補正指示のあった方は、全員次の処理を行ってください。
- ※【補正手続き3】で役員の修正が終了した方も書類の再提出・追加提出のみ の方も、この【補正手続き4】が必要です。

![](_page_52_Figure_3.jpeg)

#### 「手続済申請書の修正 申請書選択」の画面が表示されます。

![](_page_52_Figure_5.jpeg)

- (2)インターネット申請で入力した内容の修正が必要な箇所のみを修正して ステップ9の37 ジまでお進みください。
	- ※ 補正箇所以外の項目はさわらないでそのままお進みください。
	- ※ 補正指示があった方は全員この作業が必要です。 インターネット申請の修正入力がない方もすべて行ってください。 修正入力がない場合は項目の修正入力は行わず、画面下部の「次へ」 を押下してステップ9までお進みください。

![](_page_53_Picture_80.jpeg)

(1)前頁で 「完了」ボタンを押下するとインターネット申請メニュー画面に戻りま す。「申請/審査状況」の 確 認 を押下してください。

![](_page_54_Figure_2.jpeg)

(2)右側の画面が「インターネット申請審査状況確認」画面に切り替わります。

![](_page_54_Figure_4.jpeg)

- (3) 再提出書類がある場合は、必要書類の送信でデータ提出をしてください。 補正指示による必要書類の提出についても、必要書類の送信でのデータ提出となりま す。
	- ※ 補正箇所以外の添付データはさわらないでください。

# 受理・認定について

i<br>L

# 1 受理について

#### (1)申請を受理しましたら次のメールを送信します。

主題:福岡市における業者登録の受理完了について

![](_page_55_Picture_163.jpeg)

#### (2)インターネット申請にログインして【競争入札参加資格申請メニュー】 の申請/審査状況を確認してください。

![](_page_55_Figure_6.jpeg)

#### (3)上記のとおり確認いただきましたら、登録申請は完了です。

 なお、申請件数が多い時期は、補正がない場合でも受理まで数週間を要することが あります。

# 2 認定について

(1)資格の認定は令和6年8月1日付けで行います。

7月末頃認定準備が終了しましたら、申請/審査状況は「受理済」から「審査済」に 変わります。

(2)認定結果については、令和6年8月1日以降、インターネット申請にログインして 【令和6年度認定結果】で確認いただけます。

なお、紙による「競争入札参加資格認定通知書」は発行いたしませんので、上記認定 結果を必要に応じ印刷して保管してください。

ログインに必要な正式IDとパスワードは7月末頃にメールでお知らせします。

また、入札参加資格を有すると認定した方については、競争入札有資格者名簿に登載 し、福岡市契約情報ホームページ(管1種・管2種については福岡市水道局ホームペー ジ)に公表します。

➡ 登録業者名簿検索 https://keiyaku.city.fukuoka.lg.jp/php/fkks2010.php

- ➡ 管1種、管2種業者名簿 https://www.city.fukuoka.lg.jp/suido/gyoshatoroku.html
- 

➡ 認定結果の確認 https://keiyaku.city.fukuoka.lg.jp/application/01.html →「競争入札参加資格審査申請インターネット受付画面を開く」

![](_page_56_Picture_12.jpeg)

![](_page_56_Figure_13.jpeg)